# www.philips.com/welcome

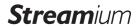

**WACS7500** 

WAS7500

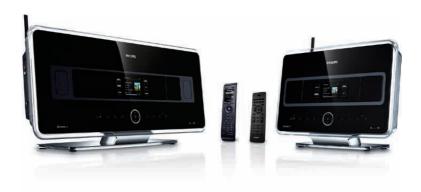

EN User manual 1

Contact information 100

Thank you for choosing Philips.

### Need help fast?

Read your Quick Start Guide and/or User Manual first for quick tips that make using your Philips product more enjoyable.

If you have read your instructions and still need assistance, you may access our online help at

www.philips.com/welcome or call 1-888-PHILIPS (744-5477) while with your product (and Model / Serial number)

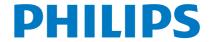

EN

### Important notes for users in the U.K.

### Mains plug

This apparatus is fitted with an approved 13- Amp plug. To change a fuse in this type of plug, proceed as follows:

- Remove fuse cover and fuse.
- **2** Fix the new fuse which should be a BS1362 5-Amp, A.S.T.A. or BSI approved type.
- 3 Refit the fuse cover.

If the fitted plug is not suitable for your socket outlets, it should be cut off and an appropriate plug should be fitted in its place.

If the mains plug contains a fuse, it should have a value of 5 Amp. If a plug without a fuse is used, the fuse at the distribution board should not be greater than 5 Amp.

Note: The severed plug must be disposed, so as to avoid a possible shock hazard due to it being inserted into another 13-Amp socket.

### How to connect a plug

The wires in the mains lead are colored using the following codes: blue = neutral (N), brown = live (L).

- As these colors may not correspond with the color markings identifying the terminals in your plug, proceed as follows:
  - Connect the blue wire to the terminal marked N or colored black.
  - Connect the brown wire to the terminal marked L or colored red.
  - Do not connect either wire to the earth terminal in the plug, marked E (or e) or colored green (or green and yellow).

Before replacing the plug cover, make sure that the cord grip is clamped over the sheath of the lead and not simply over the two wires.

### Copyright in the U.K.

Recording and playback of any materials may require consent. See Copyright Act 1956 and The Performerb's Protection Acts 1958 to 1972.

# Norge

Typeskilt finnes på apparatens bakside.

Observer: Nettbryteren er sekundert innkoplet. Den innebygde netdelen er derfor ikke frakoplet nettet så lenge apparatet er tilsluttet nettkontakten.

For å redusere faren for brann eller elektrisk støt, skal apparatet ikke utsettes for regn eller fuktighet.

| ( | $\epsilon$ | 06 | 82 | 2 (! | ) R8 | TTE | Dire | ctive | 1999 | /5/EC |
|---|------------|----|----|------|------|-----|------|-------|------|-------|
| П | BE         | /  | DK | /    | GR   | /   | ES   | /     | FR   | /     |
| П | ΙE         | /  | IT | /    | LU   | /   | NL   | /     | ΑT   | /     |
| П | PT         | /  | FI | /    | SE   | /   | UK   | /     | NO   | /     |
|   | DE         | /  | CH | /    | PL   | /   | HU   | /     | SK   | /     |
|   | CZ         | /  |    |      |      |     |      |       |      |       |

CLASS 1
I ASER PRODUCT

# Table of contents

| 1     | Important                              | 3   | 4.2.1  | Remote control battery installation   | 29 |
|-------|----------------------------------------|-----|--------|---------------------------------------|----|
| 1.1   | Safety                                 | 3   | 4.2.2  | Remote control, 2-way                 | 31 |
| 1.2   | GPL Package written offer              | 4   | 4.3    | Navigation controls                   | 32 |
| 1.3   | LGPL Library written offer             | 4   | 4.4    | Alphanumeric keys                     | 32 |
| 1.4   | Environmental information              | 4   | 5      | Basic functions                       | 33 |
| 1.4.1 | Disposal of product & packing material | 5   | 5.1    | Power modes and functions             | 33 |
| 1.4.2 | Battery disposal information           | 5   | 5.2    | Eco Standby (power-saving mode)       | 35 |
| 1.5   | Maintenance                            | 6   | 5.3    | Auto-Standby                          | 35 |
| 1.6   | Hearing Safety                         | 7   | 5.4    | Volume control                        | 35 |
| 1.7   | Legal-USA and Canada-Notice of         |     | 5.5    | MUTE                                  | 36 |
|       | compliance with radio interference     |     | 5.6    | Sound control                         | 36 |
|       | requirements                           | 8   | 5.6.1  | Smart equalizer                       | 36 |
| 1.8   | EU-Notice of compliance with radio     |     | 5.6.2  | Equalizer                             | 36 |
|       | interference requirements              | 8   | 5.6.3  | DBB (Dynamic Bass Boost)              | 37 |
| 1.9   | Legal-Class 2 Label                    | 8   | 5.6.4  | Incredible surround                   | 37 |
| 1.10  | Know these safety symbols              | 9   | 5.7    | Display adjustment                    | 37 |
| 1.11  | Important safety instructions          | 9   | 5.8    | Selecting languages                   | 38 |
| 1.12  | Register your product                  | 11  | 5.9    | Sleep                                 | 38 |
| 2     | Your Wireless Music Center &           |     | 5.10   | Alarm                                 | 39 |
|       | Station                                | 12  | 5.10.1 | Set alarm / alarm time / repeat mode  | 39 |
| 2.1   | What's in the box                      | 12  | 6      | HD (Hard Disk)                        | 40 |
| 2.2   | Overview Wireless Music Center &       |     | 6.1    | Play HD Music                         | 40 |
|       | Station                                | 14  | 6.2    | Search                                | 40 |
| 2.2.1 | Controls on Center and Station         | 14  | 6.2.1  | Search by keywords                    | 40 |
| 2.3   | Overview remote controls               | 16  | 6.2.2  | Select track of same artist           | 41 |
| 2.3.1 | 2-way remote control                   | 16  | 6.2.3  | Select track of same genre            | 41 |
| 2.3.2 | 1-way remote control                   | 18  | 6.2.4  | Find track in current album (during   |    |
| 2.4   | Overview display                       | 20  |        | playback)                             | 42 |
| 3     | Installation                           | 21  | 6.2.5  | Find passage in current track (during |    |
| 3.1   | Install Center and Station             | 21  |        | playback)                             | 42 |
| 3.2   | Connect AC power                       | 22  | 6.3    | Play modes REPEAT, SHUFFLE            | 42 |
| 3.3   | Set up Wi-Fi connection between Cen    | ter | 6.4    | Build music library on Center         | 43 |
|       | and Station                            | 22  | 6.4.1  | Rip music from CDs                    | 43 |
| 3.4   | Rear connections                       | 22  | 6.4.2  | Import from your PC                   | 45 |
| 3.4.1 | Connect antennas                       | 23  | 6.4.3  | Record from radio or external source  | 46 |
| 3.4.2 | Connect a portable (USB) device        | 23  | 6.5    | Create a playlist                     | 46 |
| 3.4.3 | Connect your iPod (optional)           | 24  | 6.6    | Delete a playlist, album or track     | 47 |
| 3.4.4 | Connect additional appliances          | 25  | 6.7    | View track information                | 47 |
| 3.4.5 | Connect an additional device with      |     | 6.8    | Backup to PC                          | 48 |
|       | external speakers                      | 25  | 6.9    | Move music playback between Center    |    |
| 4     | Prepare                                | 26  |        | and Station                           | 48 |
| 4.1   | Set the clock                          | 26  | 6.9.1  | MUSIC FOLLOWS ME                      | 48 |
| 4.1.1 | View the clock                         | 28  | 6.9.2  | MUSIC BROADCAST                       | 49 |
| 4.2   | Remote control                         | 29  | 6.10   | View system information               | 50 |
|       |                                        |     |        |                                       |    |

Table of contents

| 6.11   | Edit track information                | 51  |
|--------|---------------------------------------|-----|
| 7      | CD (Center only)                      | 52  |
| 7.1    | Supported discs                       | 52  |
| 7.2    | Play discs                            | 53  |
| 7.2.1  | Search by keywords                    | 54  |
| 7.2.2  | Find track in current album (during   |     |
|        | playback)                             | 55  |
| 7.2.3  | Find passage in current track (during |     |
|        | playback)                             | 55  |
| 7.3    | Play modes REPEAT, SHUFFLE            | 55  |
| 8      | FM radio                              | 56  |
| 8.1    | Tune radio stations                   | 56  |
| 8.2    | Store preset radio stations           | 56  |
| 8.2.1  | Autostore: Automatic preset program   | 57  |
| 8.2.2  | Manual store: Manual preset program   | 57  |
| 8.2.3  | Listen to preset station              | 57  |
| 8.3    | RDS                                   | 58  |
| 8.4    | NEWS                                  | 58  |
| 8.5    | Internet radio*                       | 59  |
| 8.5.1  | First time use                        | 59  |
| 8.5.2  | Regular use                           | 60  |
| 8.5.3  | Add internet radio stations and bookm | ark |
|        | your favorites                        | 61  |
| 9      | UPnP                                  | 62  |
| 9.1    | UPnP (Universal Plug and Play)        | 62  |
| 9.1.1  | About UPnP*                           | 62  |
| 9.1.2  | About UPnP* enabled devices           | 62  |
| 9.2    | Connect to the UPnP device            | 63  |
| 9.3    | UPnP playback                         | 63  |
| 9.3.1  | Play music from UPnP device           | 63  |
| 9.3.2  | Play music from Center                | 64  |
| 10     | External sources                      | 65  |
| 10.1   | Play or record to USB mass storage    |     |
|        | device                                | 65  |
| 10.1.1 | About USB device                      | 65  |
| 10.1.2 |                                       | 66  |
| 10.1.3 | Transfer music to USB device          | 67  |
| 10.2   | Play your iPod music                  | 69  |
| 10.3   | Play external sources                 | 69  |
| 11     | Network settings                      | 70  |
| 11.1   | Add Stations to Wi-Fi network of Cer  |     |
|        | And Stations to TTI-II network of Cer | 70  |
| 11.1.1 | Delete a Station                      | 71  |
| 11.2   | Connect to Wi-Fi (wireless) enabled   | , 1 |
| 4      | home network                          | 72  |
| 11.2.1 | Network settings on Center            | 72  |
|        |                                       |     |

|        | Set network on Station                  | 73 |
|--------|-----------------------------------------|----|
| 11.3   | Connect to wired home network           | 74 |
| 11.3.1 | Set network on Center                   | 74 |
| 11.3.2 |                                         | 75 |
| 11.4   | Connect to two different home           |    |
|        | networks                                | 76 |
| 11.5   | View connection status                  | 76 |
| 11.5.1 | View Station status in Wi-Fi network of |    |
|        | Center                                  | 76 |
| 11.5.2 | Viewing the connection with home        |    |
|        | network                                 | 77 |
| 11.6   | Connect to Internet                     | 77 |
| 12     | Connect to your PC                      | 79 |
| 13     | Gracenote® CD Information               | 82 |
| 13.1   | Gracenote® music recognition database   |    |
|        |                                         | 82 |
| 13.1.1 | Update Gracenote® music recognition     |    |
|        | database                                | 82 |
| 13.2   | Gracenote® Internet Queries             | 82 |
| 13.2.1 | Look up CD track information            | 83 |
| 14     | Firmware Upgrade                        | 84 |
| 14.1   | Upgrade firmware                        | 84 |
| 14.2   | Restore previous firmware               | 85 |
| 14.3   | Re-establish Wi-Fi network of Center    |    |
|        | and Stations                            | 85 |
| 15     | Reset                                   | 86 |
| 16     | Technical data                          | 87 |
| 16.1   | Center                                  | 87 |
| 16.2   | Station                                 | 88 |
| 17     | Frequently asked questions              | 89 |
| 18     | Appendix                                | 95 |
| 18.1   | How to mount Station to a wall          | 95 |
| 18.1.1 | What's in the supplied mounting kit     | 95 |
|        | What else you'll need                   | 95 |
|        | Preparation                             | 96 |
| 18.1.4 | Mounting Station                        | 96 |

<sup>\*</sup> Internet radio requires broadband Internet access.

# 1 Important

### 1.1 Safety

**Warning!** To avoid the risk fire, electric shock, injuries or damages, follow these safety instructions:

- Do not open the product or remove the cover. The interior does not contain any user-serviceable parts.
- · Do not place objects filled with liquid, such as vases, on the product.
- Do not stick objects into the openings of the product.
- · Do not drop objects such as paperclips into the openings.
- Do not expose the product to splashing or dripping water.
- Do not expose the product to rain or high humidity. The product is for indoor use only.
- · Do not place sources of naked flames, such as burning candles, on the product.
- Position the product in a location with adequate ventilation. Allow at least 10 cm (4 inches) clearance at the rear and the top of the product and 5 cm (2 inches) on each side.
- · Do not cover the ventilation openings with items such as newspapers, tablecloths, curtains, etc.
- · Do not oil or lubricate the mechanical parts of the product.

**Caution!** To avoid the risk of injuries or damages, follow these safety instructions:

- Visible and invisible laser radiation! Do not look at the laser beam.
- The set does not contain any user-serviceable parts.
- · Place the set on a level, firm and sturdy surface.
- · Keep the system, batteries and discs in a cool dry place.
- Do not exposure the product to humidity, rain, or heat sources like radiators, amplifiers, or direct sunlight.
- Modification of the product can result in hazardous EMC radiation or other unsafe operations.

This product complies with the radio interference requirements of the European Community.

Philips Electronics, BG Entertainment Solutions, hereby declare that this product WACS7500 is in compliance with the essential requirements and other relevant provisions of the Directive 1999/5/EC.

The making of unauthorized duplicates of copy-protected materials, including computer programs, files, broadcasts and sound recordings, may be an infringement of copyrights and constitutes as criminal offence. This equipment should not be used for such purposes.

### **⊜** Note

The use of controls or adjustments or performance of procedures other than described in the user manual may result in hazardous radiation exposure or unsafe operation.

### 1.2 GPL Package written offer

This product contains Linux 2.4.27-vrsl that is made available under the GNU GPL license version 2 (hereafter called 'the Program').

Philips Electronics Hong Kong Ltd. hereby offers to deliver or make available, upon request, for a charge no more than the cost of physically performing source distribution, a complete machine-readable copy of the corresponding source code of the Program on a medium customarily used for software interchange. Please contact: Head of Development BLC Audio PDCC Development 5/F., Philips Electronics Building 5 Science Park East Avenue Hong Kong Science Park Shatin Hong Kong

This offer is valid for a period of three years after the date of purchase of this product.

### 1.3 LGPL Library written offer

This product contains Linux 2.4.27-vrsl that is made available under the GNU LGPL license version 2.1 (hereafter called 'the Library').

Philips Electronics Hong Kong Ltd. hereby offers to deliver or make available, upon request, for a charge no more than the cost of physically performing source distribution, a complete machine-readable copy of the corresponding source code of the Library on a medium customarily used for software interchange. Please contact: Head of Development BLC Audio PDCC Development 5/F., Philips Electronics Building 5 Science Park East Avenue Hong Kong Science Park Shatin Hong Kong

This offer is valid for a period of three years after the date of purchase of this product.

### 1.4 Environmental information

All redundant packaging material has been omitted. We made the packaging easily separable into three mono materials: cardboard (box), polystyrene foam (buffer) and polyethylene (bags, protective foam sheet).

Your system consists of materials which can be recycled and reused if disassembled by a specialized company. Please observe the local regulations regarding the disposal of packaging materials, exhausted batteries and old equipment.

### 1.4.1 Disposal of product & packing material

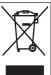

Your product is designed and manufactured with high quality materials and components, which can be recycled and reused.

When this crossed-out wheeled bin symbol is attached to a product, it means the product is covered by the European Directive 2002/96/EC.

Please be informed about the local separate collection system for electrical and electronic products.

Please act according to your local rules and do not dispose of your old products with your normal household waste. The correct disposal of your old product will help prevent potential negative consequences for the environment and human health.

In order to preserve, protect and improve the quality of the environment, protect human health, and utilize natural resources prudently and rationally, you should return the unserviceable product either to the place where you purchased it, or to a relevant facility in accordance with the local statutory regulations.

The crossed-out wheeled bin indicates that the product must not be disposed of in the household refuse. The symbol is used in conjunction either with a solid bar or the date of manufacture / launch.

All redundant packing material has been omitted. We have done our utmost to make the packaging easily separable into mono materials.

Please observe the local regulations regarding the disposal of packing materials.

### 1.4.2 Battery disposal information

Batteries (including built-in rechargeable batteries) contain substances that may pollute the environment. Always hand the appliance in at an official collection point to remove any built-in batteries before you discard the appliance. All batteries should be disposed of at an official collection point.

#### 1.5 Maintenance

#### Clean the set

- · Use a soft cloth slightly moistened with a mild detergent solution.
- Do not use any solutions that contain alcohol, spirits, ammonia or abrasives, as these can harm the product.

### Clean your discs

- · When a disc becomes dirty, clean it with a cleaning cloth. Wipe the disc from the center out.
- Do not use solvents such as benzene, thinner, or antistatic spray intended for analog records.

### Care for the HD (Hard Disk)

The HD is a delicate piece of equipment that is prone to damage due to its long recording capacity and high speed operation.

- · Do not move the unit while it is switched on.
- Do not remove the AC power plug from the power outlet during operation.
- Do not use the unit in excessively hot or humid places as this may cause condensation to form inside the unit.

If the HD fails, playback and recording will not be possible. In this case, is will be necessary to replace the HD unit.

### **⊜** Note

The HD is not recommended for permanent storage of recorded contents. Before creating your music library, create a back up of the music on your PC. If necessary, you can later restore your system with these backup files.

### 1.6 Hearing Safety

#### Listen at a moderate volume.

 Using headphones at a high volume can impair your hearing. This product can produce sounds in decibel ranges that may cause hearing loss for a normal person, even for exposure less than a minute. The higher decibel ranges are offered for those that may have already experienced some hearing loss.

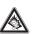

 Sound can be deceiving. Over time your hearing 'comfort level' adapts to higher volumes of sound. So after prolonged listening, what sounds 'normal' can actually be loud and harmful to your hearing. To guard against this, set your volume to a safe level before your hearing adapts and leave it there.

#### To establish a safe volume level:

- · Set your volume control at a low setting.
- · Slowly increase the sound until you can hear it comfortably and clearly, without distortion.

### Listen for reasonable periods of time:

- · Prolonged exposure to sound, even at normally 'safe' levels, can also cause hearing loss.
- · Be sure to use your equipment reasonably and take appropriate breaks.

### Be sure to observe the following guidelines when using your headphones.

- · Listen at reasonable volumes for reasonable periods of time.
- · Be careful not to adjust the volume as your hearing adapts.
- · Do not turn up the volume so high that you can't hear what's around you.
- You should use caution or temporarily discontinue use in potentially hazardous situations.
- Do not use headphones while operating a motorized vehicle, cycling, skateboarding, etc.; it may
  create a traffic hazard and is illegal in many areas.

### Important (for models supplied with headphones):

Philips guarantees compliance with the maximum sound power of its audio players as determined by relevant regulatory bodies only with the original model of provided headphones. In case this one needs replacement, we recommend that you contact your retailer to order a model identical to that of the original, provided by Philips.

### 1.7 Notice of compliance with radio interference requirements

### Notice of compliance

**Warning:** Changes or modifications made to this equipment not expressly approved by Philips may void the FCC authorization to operate this equipment.

#### For USA:

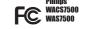

This equipment has been tested and found to comply with the limits for a Class B digital device, pursuant to Part 15 of the FCC Rules. These limits are designed to provide reasonable protection against harmful interference in a residential installation. This equipment generates, uses and can radiate radio frequency energy and, if not installed and used in accordance with the instructions, may cause harmful interference to radio communications. However, there is no guarantee that interference will not occur in a particular installation. If this equipment does cause harmful interference to radio or television reception, which can be determined by turning the equipment off and on, the user is encouraged to try to correct the interference by one or more of the following measures:

- · Reorient or relocate the receiving antenna.
- · Increase the separation between the equipment and receiver.
- Connect the equipment into an outlet on a circuit different from that to which the receiver is connected.
- Consult the dealer or an experienced radio/TV technician for help.

#### For Canada:

This Class B digital apparatus complies with Canadian ICES-003.

The set complies with the FCC-Rules, Part 15, with 21 CFR 1040.10 and with RSS-210 of Industry Canada. Operation is subject to the following two conditions:

- · This device may not cause harmful interference, and
- This device must accept any interference received, including interference that may cause undesired operation.

Declaration of Conformity

Model number: WACS7500/37, WAS7500/37

Trade name: Philips

Responsible party: Philips Consumer Lifestyle

A Division of Philips Electronics

North America Corp. P.O. Box 671539

Marietta, GA 30006-0026 1-800-PHILIPS (744-5477)

### Radiofrequency radiation exposure Information:

This equipment complies with FCC radiation exposure limits set forth for an uncontrolled environment. This equipment should be installed and operated with minimum distance of 20 cm between the radiator and your body.

This transmitter must not be co-located or operating in conjunction with any other antenna or transmitter.

### 1.8 Class II equipment symbol

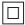

This symbol indicates that the unit has a double insulation system.

### 1.9 Know these safety symbols

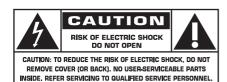

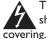

This 'bolt of lightning' indicates uninsulated material within your unit may cause an electrical shock. For the safety of everyone in your household, please do not remove product

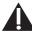

The 'exclamation point' calls attention to features for which you should read the enclosed literature closely to prevent operating and maintenance problems.

**WARNING:** To reduce the risk of fire or electric shock, this apparatus should not be exposed to rain or moisture and objects filled with liquids, such as vases, should not be placed on this apparatus.

CAUTION: To prevent electric shock, match wide blade of plug to wide slot, fully insert.

### 1.10 Important safety instructions

- 1 Read these instructions.
- 2 Keep these instructions.
- 3 Heed all warnings.
- 4 Follow all instructions.
- 5 Do not use this apparatus near water.
- 6 Clean only with dry cloth.
- 7 Do not block any ventilation openings. Install in accordance with the manufacturer's instructions.

- **8** Do not install near any heat sources such as radiators, heat registers, stoves, or other apparatus (including amplifiers) that produce heat.
- For countries with a polarized mains, do not defeat the safety purpose of the polarized or grounding-type plug. A polarized plug has two blades with one wider than the other. A grounding type plug has two blades and a third grounding prong. The wide blade or the third prong are provided for your safety. If the provided plug does not fit into your outlet, consult an electrician for replacement of the obsolete outlet.
- 10 Protect the power cord from being walked on or pinched, particularly at plugs, convenience receptacles, and the point where they exit from the apparatus.
- 11 Only use attachments/accessories specified by the manufacturer.
- Use only with the cart, stand, tripod, bracket, or table specified by the manufacturer or sold with the apparatus. When a cart is used, use caution when moving the cart/apparatus combination to avoid injury from tip-over.
- 13 Unplug this apparatus during lightning storms or when unused for long periods of time.
- 14 Refer all servicing to qualified service personnel. Servicing is required when the apparatus has been damaged in any way, such as power-supply cord or plug is damaged, liquid has been spilled or objects have fallen into the apparatus, the apparatus has been exposed to rain or moisture, does not operate normally, or has been dropped.
- **15** Battery usage CAUTION To prevent battery leakage which may result in bodily injury, property damage, or damage to the unit:
  - Install all batteries correctly, + and as marked on the unit.
  - Do not mix batteries (old and new or carbon and alkaline, etc.).
  - · Remove batteries when the unit is not used for a long time.
- **16** Apparatus shall not be exposed to dripping or splashing.
- 17 Do not place any sources of danger on the apparatus (e.g. liquid filled objects, lighted candles).
- 18 This product may contain lead and mercury. Disposal of these materials may be regulated due to environmental considerations. For disposal or recycling information, please contact your local authorities or the Electronic Industries Alliance: www.eiae.org.

FL 6475-S004: 03/12

Never remove the casing of this Wireless Music Center and Station.

Never lubricate any part of this Wireless Music Center and Station.

Place this Wireless Music Center and Station on a flat, hard and stable surface.

Never place this Wireless Music Center and Station on other electrical equipment.

Only use this Wireless Music Center and Station indoors. Keep this Wireless Music Center and Station away from water, moisture and liquid-filled objects.

Keep this Wireless Music Center and Station away from direct sunlight, naked flames or heat.

### 1.11 Register your product

To fully benefit from the support that Philips offers, register your product at www.philips.com/welcome.

As it is possible for you to upgrade your product, we recommend that you also register your product on **www.club.philips.com** so that we can inform you as soon as new and free upgrades are available.

Products from Philips have been designed and manufactured to the highest quality standards. If your product does not work correctly, perhaps the connection and configuration must be revised.

To enhance your home entertainment experience, our support website (www.philips.com/support) offers you the information you need to enjoy your product as well as new additions to our range of products.

Please visit www.philips.com/support and enter the product name (WACS7500) to view:

- FAQ (Frequently Asked Questions)
- · Latest user manuals and PC software manuals
- Firmware upgrade files for WACS7500 online
- · Interactive troubleshooting

If you register your product at www.club.philips.com, we will be able to inform you as soon as new and free upgrades are available.

### **Enjoy your Wireless Music Center & Station!**

### 2 Your Wireless Music Center & Station

### Congratulations on your purchase and welcome to Philips!

With the Wireless Music Center & Station you can:

- · Stream music from your PC
- · Dock your iPod
- · Plug & play from USB devices
- · Enjoy HD playback

You can store up to 15000 songs in the 80GB Hard Disk of the Center and you can connect up to 5 Stations 5 to Center.

All stored music can be wirelessly streamed from to the connected Stations using Wi-Fi\*. Your CD player and PC are no longer bound by wires.

\* Wi-Fi is used to describe wireless LAN enabled products that are based on the IEEE 802.11 standards. The presence of the Wi-Fi logo indicates that a product has been certified for interoperability.

### 2.1 What's in the box

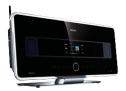

WAC7500 Wireless Music Center, 1x

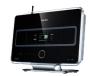

WAS7500 Wireless Music Station, 1x

### **Supplied accessories**

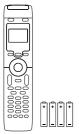

Remote control, 2-way, incl. 4x AAA batteries

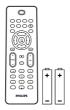

Remote control, 1-way, incl. 2x AAA batteries

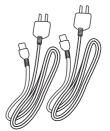

Power cable, 2x

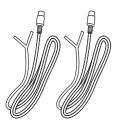

FM wire antenna, 2x

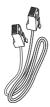

Ethernet cable, 1x

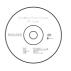

PC Suite CD, 1x

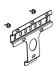

Mounting kit, 1x (for Station)

### 2.2 Overview Wireless Music Center & Station

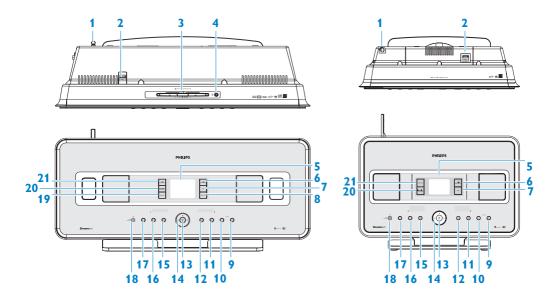

### 2.2.1 Controls on Center and Station

- 1 Antenna
- 2 ← USB jack
- 3 Disc slot (loader) (only 
  Insert discs with graphics facing you
- 4 ≜ (only C)
  Ejects a disk from the CD slot
- 5 LCD Display shows the status of the set
- **6 MUSIC FOLLOWS ME**

HD: moves music playback between Center and Station

7 DBB (Dynamic Bass Boost) Toggles the bass enhancement between on (DBB1, DBB2, DBB3) and off 8 SMART EQ (only C)

HD: toggles between sound settings for the current Genre on or off

9 VOLUME +

Adjusts the volume level up

10 VOLUME -

Adjusts the volume level down

11

Stops playback or recording

12 **>>** 

Press to skip to next track / press & hold to fast forward

13 OK / ►II

Confirms selection Starts or pauses playback

### 14 ◀/▶/▲/▼

Navigation controls (left, right up, down) allow you to scroll through the option lists

#### $\triangleleft$

**HD/CD/USB/UPnP**: returns to previous option lists

#### **A** / **V**

**HD/CD/USB/UPnP**: skips/searches tracks/passage back/forward (in playback screen)

Fast scroll through options/alphanumeric lists

Radio: tunes to stations

Confirms selection

Radio: enters the list of present stations

#### 15

Press to skip to previous track / press & hold to rewind

#### 16 MENU

Enters or exits setup menu

#### 17 HOME

Selects

HD Music **4**,

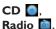

**UPnP** (Universal Plug & Play) [3],

**Portable** (USB Universal Serial Bus) or, **AUX** (separately connected device)

### 18 () ON / STANDBY / ECO STANDBY

Press briefly to toggle between modes Standby and ON.

Press & hold to toggle power modes between ON and Eco Standby (power-saving mode).

**Green indicator light** = the set is switched ON.

**Red indicator light** = the set is switched to Standby or Eco Standby.

### 19 • RECORD (only C)

**CD/Radio/AUX**: starts to record to the HARD DISK (HD)

#### 20 INCR.SURR.

Selects Incredible Surround sound effect

### 21 MUSIC BROADCAST (only C)

**HD**: broadcasts music from Center to Station

### **SMART EQ** (only **S**)

**HD**: toggles between sound settings for the current Genre on or off

## Note

The illumination of one corner of the casing is a design element.

#### 2.3 Overview remote controls

### Important!

The following features require the use of the 1-way remote control:

- · Internet radio registration
- · Network configuration
- · Editing track information

### 2.3.1 2-way remote control

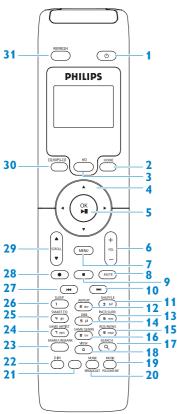

**1** (

Press briefly to switch the set to ON or Standby

Press & hold to switch the set to Eco Standby (power-saving mode)

#### 2 HOME

Selects

HD Music **4**,

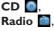

**UPnP** (Universal Plug & Play)

**Portable** (USB Universal Serial Bus) , or **AUX** (separately connected device)

In Standby mode: switches the set ON and selects

HD Music **4**, CD **6**.

Radio .

UPnP 🖳

Portable 📋, or

AUX C

#### 3 HD

Selects HD (Hard Disk) source
In Standby mode: switches the set ON
and selects HD (Hard Disk) source

### 4 4/ 1 1

Navigation controls (left, right, up, down) allow you to scroll through the option lists

**HD/CD/USB/UPnP**: returns to previous option lists

**Text input**: moves the cursor backwards ▲ / ▼

**HD/CD/USB/UPnP:** skips/searches tracks/passage back/forward (in playback screen)

Scrolls fast through options list

Radio: tunes to stations

Confirms selection

Radio: enters the list of preset stations
Text entry: confirms input and moves the
cursor forward

### 5 OK, ►/II

Confirms selection starts playing

### 6 VOL +, -

Adjusts the volume level up or down

#### 7 MENU

Enters or exits the setup menu

### 8 MUTE

Deactivates the sound temporarily

### 9

Stops playback or recording

### 10 **>>**

Press to skip to previous track / press & hold to fast forward

### 11 SHUFFLE (3 def)

Selects random playback

### **12 REPEAT** (2 abc)

Selects continuous playback

### 13 INCR.SURR. (6 mno)

Selects Incredible Surround sound effect

### 14 DBB (Dynamic Bass Boost) (5 jkl)

Toggles the bass enhancement between on (DBB1, DBB2, DBB3) and off

### 15 RDS/NEWS (9 wxyz)

Radio: selects RDS information HD/CD/UPnP/AUX/USB: toggles between NEWS function on and off

### 16 SAME GENRE (8 tuv)

**HD**: plays all the tracks of the current Genre

### **17 SEARCH** (♥)

Searches by leading keywords

### 18 MARK/UNMARK (0 \_) (only **\_\_**)

Selects or deselects tracks you want to record (press & hold to select/deselect ALL tracks)

#### 19 MUSIC FOLLOWS ME

**HD**: moves music playback between Center and Station

### 20 MUSIC BROADCAST (only C)

HD: broadcasts music from Center to Station

### 21 Spare

#### **22 DIM**

Toggles display brightness between dim and normal

### **23 VIEW**

Toggles between playback screen and previous options list

### 24 SAME ARTIST (7 pgrs)

**HD**: plays all the tracks of the current artist **HD**: enables wireless range extender (refer to extender's manual for details)

### 25 SMART EQ (4 ghi)

**HD**: toggles between sound settings for the current Genre on or off

### 26 **SLEEP** (1 .,?!'@-\_:;/)

Adjusts, displays or switches off the sleep timer

### 27

Press to skip to previous track / press & hold to rewind

#### **CLEAR**

**Text entry**: deletes the input before the cursor

### 28 **REC** ● (only **C** )

CD/Radio/AUX: starts to record to the HD

### 29 SCROLL ▲, ▼

Scrolls the display screen up or down

### **30 CD/MP3-CD** (only **C**

Selects CD source

**In Standby mode**: switches the set ON and selects CD source

### 31 REFRESH

Synchronizes the displays of the set and the remote control

### 2.3.2 1-way remote control

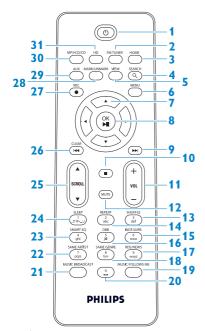

1 (

Press briefly to switch the set to ON or Standby

Press & hold to switch the set to Eco Standby (power-saving mode)

### 2 FMTUNER

Selects FM radio

#### 3 HOME

Selects

HD Music **4**,

CD 💽

Radio 

,

**UPnP** (Universal Plug & Play)

Portable (USB Universal Serial Bus) , or AUX (separately connected device)

In Standby mode: switches the set ON and selects HD Music ...

CD 💽,

Radio 🚉,

UPnP 🔛

Portable 🚺, or

AUX 🗲

### **4 SEARCH** (♥)

Searches by keywords

#### 5 VIEW

Toggles between playback screen and previous options list

### 6 MENU

Enters or exits the setup menu

### **7 ◄**/▶/▲/▼

Navigation controls (left, right, up, down) allow you to scroll through the option lists

4

**HD/CD/USB/UPnP**: returns to previous option lists

Text input: moves the cursor backwards

#### **A** / **V**

**HD/CD/USB/UPnP**: skips/searches tracks/passage back/forward (in playback screen)

Scrolls fast through options list

Radio: tunes to stations

Confirms selection

Radio: enters the list of preset stations

Text entry: confirms input and moves the cursor forward

### 8 OK, ►/II

Confirms selection Starts playing

#### 9 🕨

Fast forwards or skips to next track

#### 10

Stops playback or recording

#### 11 VOL +. -

Adjusts the volume level up or down

#### 12 MUTE

Deactivates the sound temporarily

### 13 SHUFFLE (3 def)

Selects random playback

### **14 REPEAT** (2 abc)

Selects continuous playback

### 15 INCR.SURR. (6 mno)

Selects Incredible Surround sound effect

### 16 DBB (Dynamic Bass Boost) (5 jkl)

Toggles the bass enhancement between on (DBB1, DBB2, DBB3) and off

### 17 RDS/NEWS (9 wxyz)

Radio: selects RDS information HD/CD/UPnP/AUX/USB: toggles between NEWS function on and off

### 18 SAME GENRE (8 tuv)

**HD**: plays all the tracks of the current Genre

### 19 MUSIC FOLLOWS ME

**HD**: moves music playback between Center and Station

20 (0 \_)

### 21 MUSIC BROADCAST (only

**HD**: broadcasts music from Center to Station

### 22 SAME ARTIST (7 pqrs)

**HD**: plays all the tracks of the current artist **HD**: enables wireless range extender (refer to extender's manual for details)

### 23 SMART EQ (4 ghi)

**HD**: toggles between sound settings for the current Genre on or off

### 24 SLEEP (1 .,?!'@-\_:;/)

Adjusts, displays or switches off the sleep timer

### 25 SCROLL ▲, ▼

Scrolls the display screen up or down

#### 26

Rewinds or skips to previous track

#### **CLEAR**

**Text entry**: deletes the input before the cursor

### **27 REC** ● (only **C** )

CD/Radio/AUX: starts to record to the HD

### 28 MARK/UNMARK (0 V) (only C)

Selects or deselects tracks you want to record (press & hold to select/deselect ALL tracks).

### **29 AUX**

Selects AUX (separately connected device)

### 30 CD/MP3-CD (only C)

Selects CD source

**In Standby mode**: switches the set ON and selects CD source

#### 31 HD

Selects HD (Hard Disk) source
In Standby mode: switches the set ON
and selects HD (Hard Disk) source

## 2.4 Overview display

### Icons of the LCD:

| Icon              | Description          | Icon       | Description                  |
|-------------------|----------------------|------------|------------------------------|
| <b>-()</b> -      | Client connected     | ф          | Repeat all                   |
| <b>-4&gt;</b> -   | Client not connected | 1-02       | Repeat 1                     |
| S.                | Music                | ×          | Shuffle                      |
| <u>े</u>          | Radio                |            | Alarm                        |
| 2                 | UPnP                 | 2          | Music broadcast              |
| c                 | Aux mode             | •          | Music follows me             |
| •                 | CD mode              | 905        | Mute                         |
| <b>#</b> HD Music | HD mode              | NE         | RDS                          |
| Radio             | Radio mode           | ZZ         | Sleep                        |
| CD-RIP            | Record (rip) mode    | 8          | Smart EQ                     |
| <b>₽</b> UPnP     | Transfer mode        | Yı         | Wi-Fi connected              |
| Portable          | USB mode             | <u>Yul</u> | Wi-Fi and Ethernet connected |

## 3 Installation

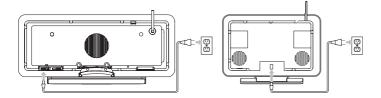

### 3.1 Install Center ( ) and Station ( )

### **⊜** Note

Before you decide where and how to install the set, test the Wi-Fi connection and rear cable connections to find a suitable location.

You can install in two ways, free standing (using the supplied stands) or wall mounted (without the stands). Use the free standing. For the we have enclosed a wall mounting kit.

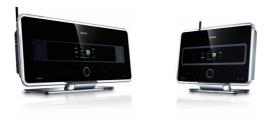

### (free standing)

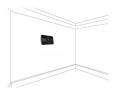

### (wall mounted)

To learn more about wall mounting, see 18 Appendix on How to mount Station to a wall.

### 3.2 Connect AC power

**Important!** Always press & hold  $\odot$  to switch the set to power-saving mode before removing its power plug.

Ensure that all rear connections are established before you power up the set.

Connect the AC power cord to the mains outlet. The set is now powered up (switched on).

When in Standby or Eco Standby mode, and still consume some power.

To disconnect the system from the power supply completely, remove the power plug from the mains outlet.

For users in the U.K., please follow the instructions on page iii.

### 3.3 Set up Wi-Fi connection between Center ( ) and Station ( )

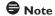

- Always press & hold to switch the set to Eco standby (power-saving mode) before removing its power plug.
- Always power up the first, and then power up the s.
- Never block from by thick walls or more than one wall.
- · Avoid installation near large metal objects.

The Wi-Fi connection starts automatically when you power up both and s.

The first time you set up a Wi-Fi connection place and side by side on a level and sturdy surface.

- 1 Using the supplied power cables, connect first and then 5 to the power supply.
- > and s are ready for use.

### € Tip

For better Wi-Fi reception, rotate the Wi-Fi antenna or adjust the location of and .

#### 3.4 Rear connections

### Note

- · Never connect or disconnect power cables when the mains supply is switched on.
- Install and within easy reach of suitable AC power outlets.

### 3.4.1 Connect antennas

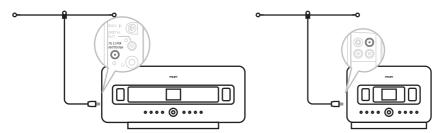

- 1 Extend wire antenna.
- 2 Connect wire antenna to FM antenna jack:
- 3 Optional:To improve FM reception you can install an extension line (sold separately) between the wire antenna and the antenna jack.
- 4 Unwind the antenna extension line completely.
- **5** Move it in different directions to find the optimal reception (if possible, keep it away from the TV, VCR or other radiation sources).
- 6 For best results elevate or ceiling-mount the antenna.

### 3.4.2 Connect a portable (USB) device

On or s, you can play back music from a portable device.

You can also transfer music from the library on contable device.

1 Insert the USB plug of the portable device into the socket on or .

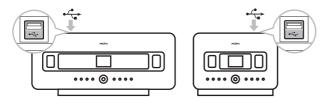

### For portable devices with USB cable:

- 1 Insert one end of the USB cable (not supplied) into the socket ← on or .
- 2 Insert the other end of the USB cable into the USB output terminal of the portable device.

To play back music from the portable device:

- 1 Press HOME.
- 2 Select **PORTABLE** .
- 3 Select USB.
- > Your portable device is displayed.
- **4** Use ▲ or ▼ and ▶ to select your music.

For more details and instructions on how to record music to the portable device: See **10 External** sources.

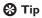

- **C** and **S** only support portable (USB) devices that adhere to the following standards:
  - USB MSC (Type '0')
  - USB MTP
  - File system in FAT12 / FAT16 / FAT32
  - Operations based on simple folder type navigation (also known as a normal FAT file system), and not based on proprietary track database.

### 3.4.3 Connect your iPod (optional)

You can connect your iPod (not supplied) to or using Philips docking cradle and data/audio cable (Philips docking cradle for iPod, model DC1050 sold separately). Now you can enjoy the music library in your iPod via the sophisticated speaker system of the set. You can even charge your iPod at the same time.

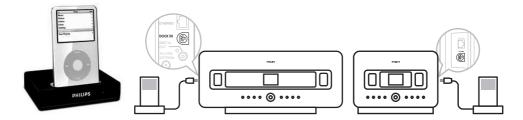

To play back music from your iPod:

Press HOME and select Portable (iPod) .
 Your iPod is displayed.

2 Use ▲ or ▼ and ▶ on the remote control (or use the navigation control of your iPod) to select the music in your iPod menu system.
(See also 10 External sources).

### 3.4.4 Connect additional appliances

It is possible to play audio output from an external source, e.g. TV, VCR, Laser Disc player, DVD player on . S. You can also record the audio output to the music library in the HD of .

### On the additional appliance

Connect one end of the audio cable (not supplied) to the AUDIO OUT terminals on the additional appliance.

### On C or S

Connect the other end of the audio cables to the **AUX IN** terminals on **C** or **S**.

To play back audio output from the additional appliance:

- On or new press HOME and select AUX .
   Your additional appliance (external source) is displayed.
- 2 On your additional appliance, use the controls as you normally would. (See also 10 External sources).

To record audio output to the library (HD) of , see section **HD: Building music library on** Center.

### ↔ Tip

- If the connected device has only one single audio out terminal, connect it to the AUX IN left terminal. (Alternatively, you can use a 'single to double' cinch cable, but the sound output is still mono).
- Always refer to the user manual of your other equipment for complete connection.

### 3.4.5 Connect an additional device with external speakers

To enjoy the good sound quality of the product's speakers with an additional device, e.g. a mini Hi-Fi system, use red/white audio cables (not supplied) to connect **C** to the external device.

### On C

1 Connect the red plug of the red/white audio cable (not supplied) to the red socket LINE OUT R and the white plug to the white socket LINE OUT L.

#### On the additional device

- 2 Connect the other end of the audio cable to the AUX IN terminals.
- 3 Select AUX mode on the connected additional device.

# 4 Prepare

### 4.1 Set the clock

The time can be displayed in 24-hour or 12-hour format. You can set up your clock on . There are two methods to set the clock, RDS automatic time synchronization and manual time set-up.

### RDS auto time sync:

If you have preset RDS radio stations, you can synchronize the clock with one of the RDS stations.

1 Press MENU to enter the menu screen.

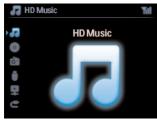

2 Use ▲ or ▼ and ▶ to select **Settings** followed by **Time**.

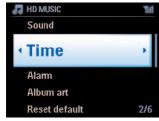

3 Use ▲ or ▼ and ▶ to select Auto Time Sync.

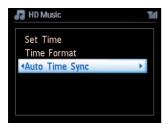

- 4 Use ▲ or ▼ and ▶ to select the RDS radio station you wish to synchronize the clock with.
- > The screen shows a confirmation screen:

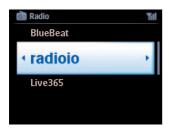

### Manual time set:

1 Press **MENU** to enter the menu screen.

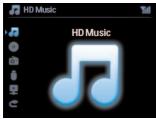

2 Use ▲ or ▼ and ▶ to select **Settings** followed by **Time**.

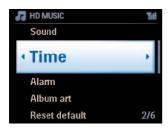

- 3 Use  $\blacktriangle$ ,  $\blacktriangledown$ , or the numeric keypad (0-9), and  $\blacktriangleright$  to select **Set Time**.
- > The display shows current clock setting (00:00 by default)

**4** Use  $\blacktriangle$ ,  $\blacktriangledown$ , or the numeric keypad (0-9) repeatedly to set the hours followed by the minutes.

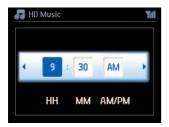

5 Confirm with OK.

### ↔ Tip

- Change to 12-hour or 24-hour format:
  - 1 In the Time menu, select **Time Format**.
  - 2 Use ▲ or ▼ and ▶ to select your option.
- If you disconnect the power supply (pull the mains plug), the clock will be reset (settings will not be saved).

#### 4.1.1 View the clock

1 Press & hold VIEW button for about 5 seconds. The clock will appear briefly in the display.

### ⊕ Tip

- In Standby mode, you can briefly press VIEW to turn on the LCD backlights and view clock more clearly.
- If you disconnect the power supply (pull the mains plug), the clock will be reset (settings will not be saved).

### 4.2 Remote control

The set is supplied with a 2-way remote control and a 1-way remote control. You can use these to control functions on .

# **⊜** Note

Use the 1-way remote control for Station management, Network configuration, and to Edit track information. The 2-way remote control cannot be used for these tasks.

### Important!

- Always point the remote control directly towards the IR sensor on or you wish to operate.
- First, select the source you wish to control by pressing one of the source select keys on the remote control (for example CD/MP3-CD, HD, FM TUNER, AUX).
- Then select the desired function (for example ►/II / ⋈ / ►).

### 4.2.1 Remote control battery installation

#### Caution!

### To avoid the risk of explosion:

- · Do not puncture, cut, or manipulate batteries in any way and do not throw them into the fire.
- · Do not short-circuit the battery terminals.

### To avoid burn injuries:

· Wear protective gloves when you handle leaking batteries.

### To avoid leakage of corrosive battery fluid and damage to the product:

- · Always replace all batteries at the same time
- · Do not mix old and new batteries or batteries of different types.
- · Replace batteries immediately if they are exhausted.
- Always remove the batteries, if the remote control will not be used for a longer period of time.

### To avoid batteries being accidentally swallowed:

 Always keep them out of reach of children and pets. (Consult a physician immediately, if a battery has been swallowed!)

### Installing batteries:

Open battery compartment.

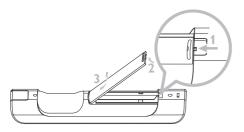

#### Install into

- 2-way remote control: 4 batteries type LR03 or AAA.
- 1-way remote control: 2 batteries type LR03 or AAA.

Observe correct polarity (refer to '+' / '-' symbols inside the battery compartment).

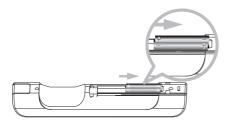

Close battery compartment.

#### IMPORTANT BATTERY INFORMATION!

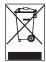

Batteries containing hazardous substances are marked with the crossed-out wheeled bin. The symbol indicates that it is prohibited to dispose of the product with the domestic refuse. The chemical symbols for the respective hazardous substances are Cd = Cadmium, Hg = Mercury, Pb = Lead.

You - as the user - are legally obliged to dispose of all batteries in accordance with your local regulations or to return them to the shop where you purchased the batteries.

Thus, you fulfill your legal obligations and contribute to environmental protection!

### 4.2.2 Remote control, 2-way

You can choose to use the 2-way remote control to operate either or Depending on the level of interference, you can also select your preferred operational mode: Enhanced Mode or Normal Mode.

**Important!** To save battery power, if no buttons are pressed for approx. 15 seconds, the 2-way remote control enters idle mode. Press any button to reengage the control.

Center (default): to operate

Station: to operate

**Enhanced Mode** (default): This mode offers a better range (distance and angle). Use this mode if there is no interference from a plasma TV nearby.

**Normal Mode**: Choose this mode if there is interference from a plasma TV nearby that is distorting the display of the 2-way remote control.

1 Press & hold REFRESH until the Select Device screen appears in the display of the 2-way remote control.

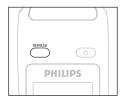

- 2 Use ▲ or ▼ to highlight and ▶ to select Center or Station.
- 3 Use ▲ or ▼ to highlight and ▶ to select Normal Mode or Enhanced Mode.
- 4 Confirm with OK.

### ⊕ Tip

- Avoid placing or In near a plasma TV. The interference may distort the display on your 2-way remote control.
- The status of or is is synchronized into the display of the 2-way remote control, so it is easier to operate the remote control.
- To synchronize the remote control display after activating the  $\bigcirc$  button on the set, press **REFRESH** on the remote control of Center.

### 4.3 Navigation controls

- 1 Use the navigation controls 
  ✓ / ► / ▼ when navigating through options.
- 2 Highlight options with ▲ / ▼.
- 3 Enter submenus with >.
- 4 Confirm selections with **OK** or **▶**.

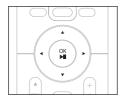

### 4.4 Alphanumeric keys

- 1 Use the alphanumeric keys to enter letters or numbers.
- 2 When the text box appears, press the alphanumeric keys repeatedly until the desired letter/number appears.

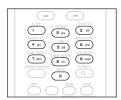

- 3 Use 
  / ▶ to move the cursor back / forward.
- **4** Press **★** to delete the entry before the cursor.
- 5 Press OK to close the text box and move to the next option list.

### Note

You will enter the previous / next option list if the cursor reaches the beginning or the end of the text box.

# 5 Basic functions

### 5.1 Power modes and functions

When you plug the product into your mains supply, it powers up and is in power mode **ON**. The  $\bigcirc$  button allows you to change the power mode. A colored light in the button indicates the current power mode:

Center (C) / Station (S):

| Status              | Button indicator light |
|---------------------|------------------------|
| ON                  | green                  |
| Standby             | red                    |
| Eco Standby         | red                    |
| (power-saving mode) |                        |

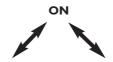

| Status          | STANDBY    | ECO STANDBY |
|-----------------|------------|-------------|
| Characteristics | fast boot  | slow boot   |
| Display         | dimmed     | off         |
| Remote control  | on standby | off         |
| Streaming       | on standby | off         |

1 When the set is ON (green button light), press  $\circlearrowleft$ :

\_\_\_\_\_ / \_\_\_ switches to Standby mode.

The button light changes from green to red.

: The screen dims.

The display shows connected (or last connected)

S: The screen dims.

The display shows the connected  $\blacksquare$  (or screen will remain blank if no is found  $\blacksquare$ )

During Standby the display shows the time (or display shows —:— if you have not set the clock).

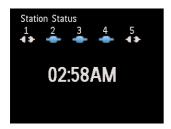

To switch the \_\_\_\_\_ / \_\_\_ back ON again,

a press  $\bigcirc$ .

\_\_\_\_ / \_\_ switches ON and remembers the last source selected: The button light changes from red to green.

### OR

- b press one of the source buttons on the remote control, CD/MP3-CD (only ), HD, FM TUNER, AUX, or HOME.
- 2 To select functions, press HOME once or more times (CD/MP3-CD (only ), HD, or HOME on remote control).

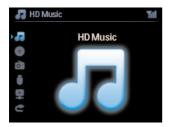

# ❸ Tip

- CD/MP3-CD source is only available on .
- FM TUNER and AUX source buttons are only available on the 1-way remote control.

# 5.2 Eco Standby (power-saving mode)

In the power-saving mode Eco Standby, the display and Wi-Fi connections of the product are turned off. The HD (Hard Disk) of calso becomes inactive. When call is switched to Eco Standby, you cannot stream music between call and continuous or import music from the PC to call. During Eco Standby the remote controls are inactive.

1 With the set switched ON, press & hold  $\circlearrowleft$ :

C / S changes to Eco Standby.

The button lights up red.

The display is switched off.

2 To switch the \_\_\_\_ / \_S ON, press \_O on the set. (The remote controls are still inactive.) \_\_\_\_ / \_S switches to the last source selected.

# ← Tip

- In the power-saving mode Eco Standby, the settings for networking, sound, display, language and CD recording, as well as the tuner presets, and the volume level (maximum: moderate level) will be retained in the memory of the set.
- To protect the HD, always switch to Eco Standby before removing its power plug from the mains outlet.
- · Remember that the remote controls are inactive during Eco Standby.

# 5.3 Auto-Standby

If at the end of playback / recording (ripping) the set remains in the stop mode for longer than 20 minutes, the set will automatically switch to Standby mode in order to save power.

### 5.4 Volume control

- Check that playback has started.
- 2 Adjust the volume with **VOL** +/- buttons.
- > Display shows a horizontal bar indicating the volume level.

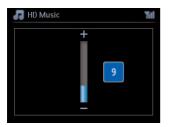

#### 5.5 MUTE

During playback, you can deactivate the sound without switching off the set.

- 1 To deactivate the sound, press **MUTE**.
- > appears.

Playback continues without sound.

- 2 To reactivate the sound, press MUTE again or adjust the volume with VOL +.
- > The icon and disappears.

#### 5.6 Sound control

### 5.6.1 Smart equalizer

This function enables you to play music of the current genre with the matching sound settings.

- 1 During playback, press **SMART EQUALIZER**
- > appears if Smart Equalizer is activated.
- 2 To deactivate the Smart Equalizer, press **SMART EQUALIZER**
- > 🧧 disappears.

### 5.6.2 Equalizer

Equalizer enables you to select predefined sound settings.

### Set Equalizer:

- 1 Press MENU to enter the menu screen.
- Use ▲ or ▼ and ▶ to select Equalizer.
- 3 Use ▲ or ▼ and ▶ to select Rock, Pop (default), Jazz, Neutral, Techno, Classical, Treble/Bass.
- 4 Confirm with OK.

#### Set Treble or Bass:

- 1 Press MENU to enter the menu screen.
- 2 Use ▲ or ▼ and ▶ to select **Settings**, followed by **Treble** or **Bass**.
- Navigate ◀ / ▶ / ▲ / ▼ to highlight your option: Treble (+3 to -3), Bass (+3 to -3)

### 5.6.3 DBB (Dynamic Bass Boost)

Press **DBB** (Dynamic Bass Boost) once or more times to change the bass settings. Select your option: **DBB OFF** (default), **DBB 1**, **DBB 2**, or **DBB 3**.

# ⊕ Tip

Some discs might be recorded in high modulation, which causes a distortion at high volume. If this occurs, switch off DBB or reduce the volume.

#### 5.6.4 Incredible surround

Press INCR. SURROUND (INCR. SURR. on the 1-way remote control) once or more times to toggle the surround sound effect **On** and **Off**.

Display shows: IS ON or IS OFF.

### 5.7 Display adjustment

With the controls on (or on the 1-way remote control) you can adjust the backlight and contrast settings of the display.

- 1 Press MENU to enter the menu screen
- 2 Use ▲ or ▼ and ▶ to select **Settings**, followed by **Display**.
- 3 Press ▲ / ▼ and ▶ to select Backlight or Contrast:

### **Backlight**

1 Press ▲ or ▼ and ▶ to select On or Off.

#### Contrast:

1 Press ▲ or ▼ to increase or reduce the contrast.

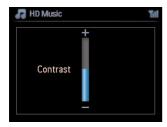

# Note

You can also toggle the Backlight On and Off by pressing DIM on the 1-way remote control.

### 5.8 Selecting languages

- 1 Press MENU to enter the menu screen.
- 2 Use ▲ or ▼ and ▶ to select **Settings**, followed by **Language**.
- 3 Use ▲ or ▼ and ▶ to choose English, Français, Español, Nederlands, Italiano or Deutsch.

### 5.9 Sleep

You can preset a certain period of time after which or will switch to Standby mode.

- 1 On the remote control, press SLEEP repeatedly to select the desired time period (in minutes):
- Display shows in sequence: Sleep 15, 30, 45, 60, 90, 120, OFF.
- 2 Select the desired time period.
- > Display shows the selected option briefly and returns to its previous status. appears when a time is selected.
- 3 To view the countdown time to Standby mode, briefly press SLEEP again.

When the selected sleep time expires, or sautomatically switches to Standby mode.

- 4 To deactivate the sleep timer before the sleep time expires, press SLEEP repeatedly until SLEEP OFF is selected.
- > The icon **z** disappears.

### 5.10 Alarm

Important! The clock must be set correctly before the alarm is set.

### 5.10.1 Set alarm / alarm time / repeat mode

- 1 Press MENU to enter the menu screen.
- Use ▲ or ▼ and ▶ to select Settings.
- 3 Use ▲ or ▼ and ▶ to select Alarm, followed by Alarm On or Off.
- > The Alarm Time screen appears.
- 4 In the Alarm Time screen, use ▲ or ▼ and ▶ to enter the hours and minutes.
- 5 Confirm the alarm time with OK or ▶.
- 6 Use ▲ or ▼ and ▶ to select repeat mode Once or Daily.
- > The screen briefly shows **Alarm On** and **appears** in the display.

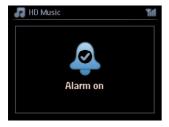

# 6 HD (Hard Disk)

### 6.1 Play HD Music

- 1 Check that or is switched ON or in Standby mode (see 5 Basic functions).
- 2 Press HOME and select HD Music (or press HD on remote control).
- Display shows HD Music and the categories of your music library: Playlists, Artists, Albums, Genres, All tracks.

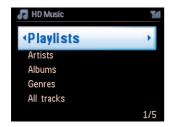

**Playlists**: customizable collection of your favorite tracks sorted by playlist name in alphanumeric order.

Artists: collection of albums sorted by artist name in alphanumeric order.

Albums: collection of albums sorted by album name in alphanumeric order.

Genres: collection of albums sorted by music style (only if album information available).

All tracks: All tracks sorted by track name in alphanumerical order.

3 Use ▲ or ▼ and ▶ to select your option.

#### 6.2 Search

# 6.2.1 Search by keywords

The keyword should be the first letter or word in the title of the track you wish to search for: By entering a keyword, you can quickly find all the items beginning with the keyword you entered (note that this feature is case sensitive).

- 1 Navigate 
  ✓ / ► / ★ / ▼ to enter desired option list of tracks, albums or playlists.
- 2 On remote control, press **SEARCH**
- > Display: text box appears

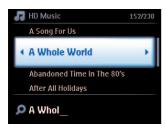

- 3 Use alphanumeric keys to enter keyword (maximum 8 characters) (see 4.4 Prepare: Alphanumeric keys)
- 4 Press OK to start searching
- > Display: Searching...

Searching starts from the beginning of current option list.

The matched items appear at the top of the list.

The option list automatically shows the closest match in the alphabet if no match is found. Display: **Searching...** disappears.

**5** Press **STOP** ■ to stop searching.

# ❸ Tip

Searching will also stop when:

- · you select another source
- · you switch off the set

### 6.2.2 Select track of same artist

- 1 During playback, press **SAME ARTIST**
- > Playback of found tracks by the current artist continues after current track.

### 6.2.3 Select track of same genre

- 1 During playback, press SAME GENRE
- > Playback of found tracks of same genre as current track continues after current track.

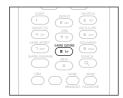

# ⊕ Tip

Not all tracks have an automatic genre tag, so you may have to manually assign a genre for your tracks when loading them to the HD of **C**.

### 6.2.4 Find track in current album (during playback)

In playback screen, navigate with ▲ / ▼ to select track in current album during playback.

### 6.2.5 Find passage in current track (during playback)

- 1 In playback screen, press & hold ▲ / ▼ or <</br>
- > Track gets scanned at high speed.
- 2 When you found the passage you want, release ▲ / ▼ or 🔫 / 🕪
- > Normal play resumes.

### 6.3 Play modes REPEAT, SHUFFLE

- plays the current track continuously
- repeats all the tracks (under current selection of playlist, artist, genre, album, or All tracks)
- repeats all the tracks (under current selection of playlist, artist, genre, album, or All tracks) in random order
- plays tracks (under current selection of playlist, artist, genre, album, or All tracks) in random order
- 1 During playback press REPEAT or / and SHUFFLE once or more times to select desired play mode. The play mode icons appear in the display.
- 2 To return to normal playback, press REPEAT or / and SHUFFLE repeatedly until the various mode icons disappear from the display.

# **⊜** Note

If is active, it will be deactivated when pressing SHUFFLE. To activate / press first SHUFFLE, then REPEAT 1.

# 6.4 Build music library on Center ( )

### Important!

- Recording is permitted only if there is no infringement of copyrights or any other rights of third parties.
- For CDs encoded with copyright protection technologies used by some record companies, recording will be restricted.
- The making of unauthorized duplicates of copy-protected material, including computer
  programs, files, broadcasts and sound recordings, may be an infringement of copyrights and
  constitute a criminal offence. This equipment should not be used for such purposes.

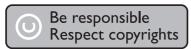

You can build a music library in the HD of by ripping from CDs, importing from PC and recording from external sources.

# 6.4.1 Rip music from CDs

### Important!

Ripped files are first stored in a temporary memory:

Do not switch the Center to standby - wait until Center has fully processed the files and automatically switches to standby. While the Center is processing the files, you can continue to listen to your music.

With the , you can rip audio CD tracks from your CDs and store them as MP3 files in the HD of . The Gracenote MusicID® enables your set to look up CD information (including album, artist, genre, track information) from its database. It allows the recorded CD tracks to be properly categorized (for example, under artist, albums, genres or all tracks) and also to be merged with the existing tracks in the HD. To update your Gracenote® Media Database, see the section 12 Connect to your PC in this manual.

Music recognition technology and related data are provided by Gracenote®. Gracenote is the industry standard in music recognition technology and related content delivery. For more information, please visit www.gracenote.com.

CD and music-related data from Gracenote, Inc., copyright © 2000-2007 Gracenote. Gracenote Software, copyright © 2000-2007 Gracenote. This product and service may practice one or more of the following U.S. Patents: #5,987,525; #6,061,680; #6,154,773, #6,161,132, #6,230,192, #6,230,207, #6,240,459, #6,304,523, #6,330,593, #7,167,857, and other patents issued or pending. Gracenote and CDDB are registered trademarks of Gracenote. The Gracenote logo and logotype, and the 'Powered by Gracenote' logo are trademarks of Gracenote.

Gracenote® is a registered trademark of Gracenote, Inc.The Gracenote logo and logotype, and the 'Powered by Gracenote' logo are trademarks of Gracenote.

# **⊜** Note

When ripping CDs without active internet connection, the album art will not be shown. The local copy of the Gracenote® database does not contain album art.

### Rip from a CD at high speed:

(Audio CD, MP3/WMA CD)

1 Insert CD with printed side facing you:

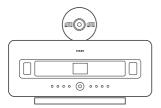

For MP3/WMA CD, press > on a highlighted file folder to enter the track list.

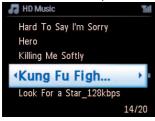

- 2 In the track list screen, press **RECORD** (remote control **REC**).
- > List of tracks with check boxes appears:

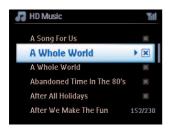

- 3 Press MARK/UNMARK to select/deselect tracks (hold MARK/UNMARK to select/deselect all tracks).
- 4 Press **RECORD** (**REC**) to start ripping.
- > Display shows **CD-Rip** and the current track name.

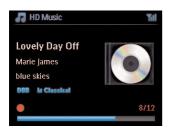

(A default album name, e.g. Album\_001 is assigned if the CD track information cannot be found in the Gracenote® database.)

- > Center returns to CD mode when ripping is complete.
- 5 To rip another CD repeat steps 1 to 4 again.
- 6 To stop ripping, press STOP ■.

### 6.4.2 Import from your PC

The Wireless Audio Device Manager (WADM) in the supplied PC installer helps you organize music files on your PC and import them into . For details, see the section 12 Connect to your PC in this manual.

#### 6.4.3 Record from radio or external source

A maximum recording time of 3-hours can be made from the radio or an external source.

1

- a In Radio mode, tune the desired radio station (see 8.1 FM radio: Tuning radio stations).
- **b** In AUX mode, start playback from the external source.
- 2 Press RECORD
- > The recoding starts.
- 3 Press STOP to stop recording.

The recording will be saved as a file under RADIO or AUX in Albums. A file name is assigned, e.g. Radio 01, or Aux 01.

### 6.5 Create a playlist

A playlist is a custom collection of your favorite music. You can create up to 99 playlists in the HD of ...

- 1 In HD Music mode, press MENU to enter the menu screen.
- 2 Use ▲ or ▼ and ▶ to select Create Playlist
- > A new playlist is created (a default album name, e.g. Playlist\_001, is assigned). Display shows: Playlist created. To add tracks, select Add to Playlist.

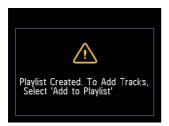

- 1 Navigate with ◀ / ▶ / ▲ / ▼ to highlight the desired Track or All tracks.
- Select Add to Playlist.
- 3 Press MENU to enter the menu screen.
- 4 Use ▲ or ▼ and ▶ to display the selection of playlists.
- 5 Use ▲ or ▼ and ▶ to select the desired playlist.
- > Display shows all added tracks in playlist.
- 6 Repeat steps to select and store all desired tracks.

# 6.6 Delete a playlist, album or track

This feature works only on ....

- 1 Navigate with ◀ / ▶ / ▲ / ▼ to enter a category (Playlist, Artists, Albums, Genres, All tracks).
- 2 If necessary, press ▲ or ▼ and ▶ once or more times to highlight the playlist album or track you wish to delete.
- 3 Press MENU to enter the menu screen.
- 4 Use ▲ or ▼ and ▶ to select **Delete Playlist**, **Delete Album** or **Delete Track**
- 5 Press ▶ to select **Yes**.

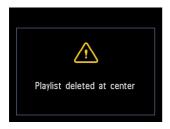

### 6.7 View track information

# Note

The feature View track information is only available in mode HD Music.

1 Use the VIEW button on the remote control to toggle the display between the HD playback screen and the track list screen.

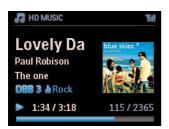

To view more track information:

1 In HD playback screen, press ▶ to display the full view album art screen.

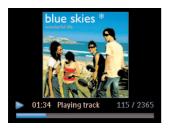

2 In full view album art screen, press 

to return to the HD playback screen

### 6.8 Backup to PC

The Wireless Audio Device Manager (WADM) in the supplied PC Suite CD allows you to backup contents on the HD to your PC. The backup files on your PC can be subsequently restored to fit the files on the HD are lost or corrupted. For details, see the section 12 Connect to your PC in this manual.

# 6.9 Move music playback between Center ( ) and Station ( )

You can connect up to 5 Stations 15 to Center 16 via Wi-Fi, so your music playback can be moved between Center 16 and Stations 15. You and your family will be able to enjoy and share music with ease wherever you are in your home.

### 6.9.1 MUSIC FOLLOWS ME

As you move around at home, let the music move with you between and or between and ...

# On the source unit (5) where music is playing:

- 1 Press MUSIC FOLLOWS ME to stop playback from that unit and activate the function.
- > The icon appears on the displays of Center and Station.

# On the destination unit ( or ) where you want to listen:

- 2 Press MUSIC FOLLOWS ME to activate the playback.
- The icon disappears from the displays of and s, and the music will start to play. Simultaneously, the music (audio output) of the source unit is stopped.

Any selected play modes (e.g. will be retained on the destination unit (see **6.3 Play modes REPEAT, SHUFFLE**).

3 To stop MUSIC FOLLOWS ME, press STOP ■ on the destination unit.

# (3) Tip

- MUSIC FOLLOWS ME will be automatically deactivated if you do not activate MUSIC FOLLOWS ME on the destination unit within 5 minutes
- To deactivate MUSIC FOLLOWS ME, press MUSIC FOLLOWS ME again.
- After activating MUSIC FOLLOWS ME on the destination unit you can select other tracks or source for playback.

#### 6.9.2 MUSIC BROADCAST

MUSIC BROADCAST allows you to broadcast music from Center ( ) to Stations ( ).

# On Stations ( )

1 Check that **S** is switched on or in standby mode (see **5 Basic functions**).

# On Center ( )

- 2 In HD source, play back the music that you wish to broadcast to Stations (S).
- 3 Press MUSIC BROADCAST to activate the function.
- > The icon appears on Center ( ) and Stations ( ). A countdown of 5 seconds starts.

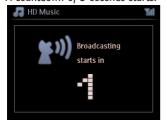

# On C and S:

The selected music starts to play simultaneously after about 5 seconds.

4 To stop MUSIC BROADCAST, press STOP ■ on **C**.

# ⊕ Tip

- To exit MUSIC BROADCAST on , press STOP on .To broadcast music to again, press STOP on .To adapt and activate MUSIC BROADCAST on ... again.
- MUSIC BROADCAST will also stop when:
  - c is switched to Standby mode or Eco Standby mode
  - the selected album or list (Playlist, Artist, Genre,...) has reached the end

# 6.10 View system information

- 1 Press MENU to enter the menu screen.
- 2 Use ▲ or ▼ and ▶ to enter Information menu. The display shows: System, Wireless and Wired.
  - a Use ▲ or ▼ and ▶ to select **System**.
  - > Name of or and firmware version (on also: free hard disk space) is shown on the display:

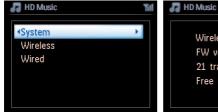

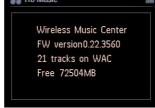

- **b** Use ▲ or ▼ and ▶ to select **Wireless**.
- > List of available information items (e.g. SSID, Wireless Mode, WEP Key, MAC Address, Subnet mask, IP Address, and IP Mode) is shown on the display:

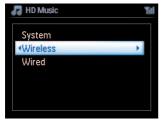

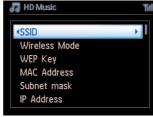

- c Use ▲ or ▼ and ▶ to select **Wired**.
- > List of available information (e.g. Subnet mask, IP Address, and IP mode) are shown on the display:

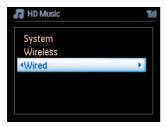

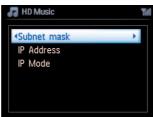

#### 6.11 Edit track information

# **⊜** Note

Use the 1-way remote control to **Edit track information**. The 2-way remote control cannot be used for this task.

You can edit track title, album name, etc. on C:

- 1 Press HOME to select HD.
- 2 Use ▲ or ▼ and ▶ to select the track to be edited.
- 3 Press MENU.
- > 'Edit' is shown on the LCD display
- 4 Use ▲ or ▼ and ▶ to select Edit.
- > Now you can start editing track information by following the sequence:

### Edit track title > Edit Artist name > Edit Album name > Edit Genre name

**5** Press the following keys on remote control to edit track information:

| Alphanumeric keys | Insert text into the current position.                                     |
|-------------------|----------------------------------------------------------------------------|
| ◀                 | Move highlight to previous editing position. In leftmost position:         |
|                   | press to move to previous screen.                                          |
| <b>&gt;</b>       | Move highlight to next editing position.                                   |
|                   | Press briefly to delete highlighted text, Press & hold to delete all text. |
| ОК                | Confirms text and enters next screen.                                      |

When you completed your editing, the LCD shows 'Updating..' followed by 'Update success' (or 'System busy, please edit later' if the update was not successful).

# ❸ Tip

- If no key is pressed for 60 seconds, the edit screen will disappear without saving anything.
- · You can enter an editing string of max. 21characters.
- You can also edit album/playlist names. (All tracks in that album/playlist will bear the new album/playlist name.)
- You can also use ▲ or ▼ on or remote control to enter text:

|   | Press briefly to skip to previous character, Press & hold to fast    |
|---|----------------------------------------------------------------------|
|   | scroll through the character list                                    |
| ▼ | Press briefly to skip to next character, Press & hold to fast scroll |
|   | through the character list.                                          |

# 7 CD (Center only)

# 7.1 Supported discs

You can play the following discs on the system:

- Pre-recorded audio CDs (CDDA)
- Finalized audio CD-Rs and CD-RWs (12cm CD / 8cm CD, 185 MB / 200 MB)
- MP3WMA-CDs (CD-R/CD-RWs with MP3/WMA files)
- AAC-CDs (MPEG4 AAC LC raw format, .m4a/.m4b files)

**Important!** This system is designed for regular discs. Therefore, do not use any accessories such as disc stabilizer rings or disc treatment sheets, etc.

### **About MP3/WMA**

The music compression technology MP3 (MPEG1 Audio Layer 3) and WMA (Windows Media Audio) significantly reduces the digital data of an audio CD, while maintaining the sound quality.

Windows Media Audio® is a registered trademark of Microsoft Corporation.

### Supported formats:

- Disc format ISO9660, Joliet, UDF (created on Adaptec Direct CD v5.0 and Nero Burning ROM UDF v5.5) and multi-session CDs
- MP3 bit rate (data rate): 32-320 Kbps and variable bit rate.
- 8-cm and 12-cm CD-R/CD-RW up to 730MB
- · Directory nesting up to a maximum of 8 levels
- · Directory nesting up to a maximum of 8 levels
- MP3 VBR, WMA VBR
- AAC (MPEG4 AAC LC raw format, .m4a/.m4b files)

### The system does not play or support the following:

- Empty albums that do not contain any MP3/WMA files and hence will not be displayed.
- Unsupported formats are skipped (e.g. files with .doc extension are ignored).
- DRM protected WMA files
- WAV. PCM audio files
- WMA files in lossless format

# ↔ Tip

- Make sure that MP3 files end on extension .mp3, WMA files end on extension .wma, and AAC files end on extension .m4a or .m4b.
- To burn/convert DRM protected WMA files use Windows Media Player 10 (or later.Visit www. microsoft.com for details about Windows Media Player and WM DRM (Windows Media Digital Rights Management).

# 7.2 Play discs

- 1 Insert CD into CD loader slot on with printed (label) side facing you.
- > Display shows: Reading CD.

**Audio CD**: list of tracks appears (Track information may not appear, if it is not found in the HD database and if there is no Internet connection to update the missing information from the Gracenote® service site.)

MP3/WMA CD: list of albums appears.

### **Display shows:**

| <b>—</b> 15 <b>p</b> 14, 5116115 | •                                                           |
|----------------------------------|-------------------------------------------------------------|
| Others                           | MP3/WMA/AAC files that are not sorted into albums (folders) |
|                                  | located in the root directory of the disc.                  |
| CDDA                             | CDDA files on an enhanced CD or a mixed mode CD.            |
| All tracks                       | All supported files in any albums (folders) on the disc.    |

- 2 Press the navigation controls ▲ or ▼ and ▶ to select your option.
- 3 Press ►II to start playback
  - On a highlighted album, to start playback of album.
  - On All tracks, to start playback of all tracks on disc.

4

- a To temporarily pause playback, press >11.
- **b** To resume playback, press button again.
- 5 To stop playback, press STOP ■.
- **6** To remove disc, press **EJECT** on Center.

# 7.2.1 Search by keywords

The keyword should be the first letter or word of the album title, artist name, track title, genre name, or playlist name you wish to search for: By entering a keyword, you can quickly find the item that most closely matches to your search criteria. The search cursor will stop at the closest alphabetical match in the list.

# **⊜** Note

The keyword search is supported in modes HD Music and USB only.

- 1 Navigate ◀ / ▶ / ▲ / ▼ to enter desired option list of albums, artists, tracks, genres or playlists.
- 2 On remote control, press SEARCH Display: text box appears

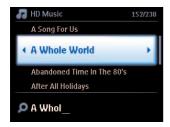

- 3 Use alphanumeric keys to enter keyword (maximum 8 characters) (see 4.4 Prepare: Alphanumeric keys)
- 4 Press OK to start searching
- > Display: Searching...

Searching starts from the beginning of current option list.

The matched items appear at the top of the list.

The option list automatically shows the closest match in the alphabet if no match is found. Display: **Searching...** disappears.

# ⊕ Tip

The search will also stop when:

- · you select another source
- you switch off the set

## 7.2.2 Find track in current album (during playback)

In playback screen, press  $\blacktriangle$  /  $\blacktriangledown$  (or  $\blacktriangleleft$  /  $\blacktriangleright \!\!\! \blacktriangleright$  ) to select previous or next track in current album during playback.

### 7.2.3 Find passage in current track (during playback)

- 1 In playback screen, press & hold ▲ / ▼ (or ⋈ / ⋈ ) to scan currently playing track at high speed.
- 2 When you found the passage you want, release ▲ / ▼ (or < / > b) to resume normal playback.

# 7.3 Play modes REPEAT, SHUFFLE

- plays the current track continuously
- repeats all the tracks (under current artist, genre, or album)
- repeats all the tracks (under current artist, genre, or album) in random order
- plays tracks (under current artist, genre, or album) in random order
- 1 During playback press **REPEAT** or / and **SHUFFLE** once or more times to select play mode.
- 2 To return to normal playback, press REPEAT or / and SHUFFLE repeatedly until the various modes are no longer displayed.

# 8 FM radio

#### 8.1 Tune radio stations

- 1 Connect the supplied FM wire antenna to and (see 3 Installation).
- 2 Ensure that the set is switched on or in Standby mode (see 5 Basic functions).
- 3 Press **HOME** once or more times to select Radio.
- > Playback screen appears.

  Display: Radio, radio station frequency and preset number (if programmed).
- 4 Press & hold ▲ or ▼ until frequency in display starts running.

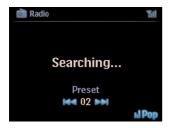

- The radio automatically tunes to a station of sufficient reception. Display during automatic tuning: Searching... When you are receiving an RDS station, is shown.
- **5** Repeat tuning process until you find the desired radio station.
- 6 To tune to a weak station, press ▲ or ▼ briefly and repeatedly until you have established optimum reception.

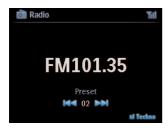

# 8.2 Store preset radio stations

You can store up to 60 radio stations in the preset memory.

### 8.2.1 Autostore: Automatic preset program

Autostore automatically starts programming radio stations into the preset memory, beginning with Preset 1. Available stations are programmed in the order of their radio frequency, RDS stations are followed by FM stations. A maximum of 10 RDS stations will be stored (Preset 01 to Preset 10).

- 1 Press MENU to enter the menu screen.
- 2 Use ▲ or ▼ and ▶ to select autostore radio.
- > Display: Autostore, please wait... Press 'Stop' to exit.

When all stations are stored, the first preset station automatically starts playing.

### 8.2.2 Manual store: Manual preset program

- 1 In FM radio mode, use ▲ or ▼ to select / tune your desired radio station.
- Press MENU to enter the menu screen.
- 3 Use ▲ or ▼ and ▶ to select Save to Preset.
- **4** Use △ or ▼ and ▶ to select the desired preset number (PR01, PR02,...PR60).
- > Current radio station is stored under selected preset number.

#### 8.2.3 Listen to preset station

- 1 In FM radio mode, press ▶ to access the list of preset stations.
- 2 Use ▲ or ▼ and ▶ to select the preset station.

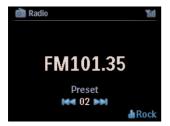

#### 8.3 RDS

RDS (Radio Data System) is a service that allows FM stations to send additional information along with the FM radio signal.

Tune to RDS radio station (see 8.2.1 Autostore: Automatic preset program)

Display shows (if available):

- · Name of radio station
- · Radio frequency
- Program type (e.g. News, Pop, Music)
- RDS radio text

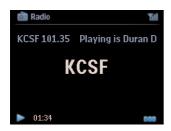

#### **8.4 NEWS**

You can activate radio **NEWS** while listening to another source on WACS7500. The set will tune to a RDS radio station stored in the preset memory under one of the 10 first numbers.

1 During playback (any source except radio) press RDS/NEWS on remote control.

Icon appears and **NEWS ON** is briefly displayed.

(If no RDS station is found or no news transmission is detected during the scan, the icon disappears and **NEWS OFF** is briefly displayed.)

Playback continues while the set scans the first 10 preset stations.

When a news transmission is detected, the set will switch to the RDS station broadcasting the news transmission and the icon starts flashing.

After the news transmission is over, the set will stay tuned to the news station.

- 2 To deactivate **NEWS**, press **RDS/NEWS** again.
- > Icon disappears and **NEWS OFF** is briefly displayed.

# ⊕ Tip

Ensure that you have stored RDS stations in the first 10 preset locations (see **8.2.1 Autostore: Automatic preset program**).

#### 8.5 Internet radio\*

You can also listen to all the most popular Internet Radio stations by connecting through the **Philips** web service, where automated links to active stations are maintained and updated at regular intervals.

The Internet Radio feature requires registration with **Philips**. The registration process only has to be completed once, when you are using the **Internet Radio** for the first time. You can register more than one user. Each user will have to register separately, following these instructions:

#### 8.5.1 First time use

### Important!

Ensure you are connected to the Internet when you use the Internet Radio feature. See 11. Network Settings for information on how to get your system connected to the home network and the Internet.

Use the 1-way remote control for the registration process.

For first time use of the Internet radio you must register with Philips. To register you need a valid email address.

# **⊜** Note

If you enter an email address that is already registered with Philips, the display asks for your password. Enter your password and enjoy Internet radio!

Internet radio registration process:

# On C or S

- 1 Press **HOME** one or more times to select **Radio**.
- 2 From the radio menu select Internet Radio.
- > Internet connection starts:

The Internet Radio registration help screen appears:

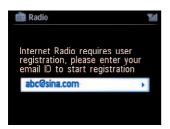

- 3 Enter any valid email address.
- > Display shows confirmation that the automated email dispatch has been initiated:
- \* Internet radio requires broadband Internet access.

### On your PC:

- 1 Check the inbox of the email address you entered and look for a message from 'ConsumerCare@Philips.com' with the subject: Your Streamium Registration....
- 2 Read and follow the instructions given in the email to complete your registration process on the Philips website.

# On C or S

Display returns to Radio menu.

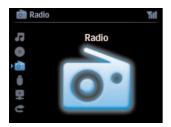

# Note

- Press **HOME** to exit any time. Your email address will be remembered.
- · Other persons can register individually to enjoy Internet radio with their own settings.

### 8.5.2 Regular use

Regular users can access the Internet radio directly through the Radio menu screen.

### 8.5.2.1 Radio services

### On C or S

- 1 Press HOME one or more times to select Radio.
- 2 From the Radio menu, select Internet Radio.
- 3 Use ▲ or ▼ and ▶ to select User.
- 4 Use ▲ or ▼ and ▶ to select Services.
- 5 Use ▲ or ▼ and ▶ to make your selection from the Service List (RadiolO, or Live360).
- 6 Use ▲ or ▼ and ▶ to select the desired station.

# 8.5.3 Add internet radio stations and bookmark your favorites

### On C or S

In Internet radio mode press > to bookmark the current radio station as a favorite.

OR

### On your PC

- 1 Log in with your registered email address at www.philips.com/welcome.
- 2 Select Streamium Management on the left hand side of the window.
- 3 Choose radio stations from the list.
- 4 Mark them as favorites.

The marked stations will appear as **My Media** and **Favorite Stations** the next time you connect.

### 8.5.3.1 My Media

### On C or S

- 1 Press HOME one or more times to select Radio.
- 2 From the radio menu, select Internet Radio. If multiple users are registered:
  - a Use ▲ or ▼ and ▶ to select
- 3 Use ▲ or ▼ and ▶ to select My Media.
- 4 Use ▲ or ▼ and ▶ to make your selection from the My Media List of Stations.

#### 8.5.3.2 Favorite stations

### On C or S

- 1 Press **HOME** one or more times to select **Radio**.
- 2 From the radio menu, select Internet Radio. If multiple users are registered:
  - a Use ▲ or ▼ and ▶ to select
- 3 Use ▲ or ▼ and ▶ to select Favorite Stations.
- 4 Use ▲ or ▼ and ▶ to make your selection from the **List of Favorite Stations**.

# 9 UPnP

# **⊜** Note

Ensure you are connected to your home network when you use the UPnP feature. See 11 Network Settings for information on how to get your system connected to the home network and the Internet.

# 9.1 UPnP (Universal Plug and Play)

UPnP is a standard which connects multiple devices (wirelessly or wired) with each other and enables them to work seamlessly. If you are familiar with UPnP enabled devices, WACS7500 brings you additional benefits to enrich your wireless music streaming experience. If you are not familiar with UPnP-enabled devices, please visit www.upnp.org for details.

#### 9.1.1 About UPnP\*

In addition to the music library of , an UPnP-enabled device can also serve as a music library.

The music collection on the UPnP enabled device can be played on or , wirelessly or through the supplied Ethernet cable.

You can also play the music library of on the UPnP enabled device, thus expanding your home

\* Universal Plug and Play (UPnP™) builds on standard networking technologies and provides standardized protocols for a wide variety of home and small business devices. It allows easy interoperability of all the devices supporting the networking technologies.

### 9.1.2 About UPnP\* enabled devices

The UPnP device can be a PC or other device running UPnP software.

- 1 To use the UPnP device with or s, connect or to the UPnP network of the device (see 9.2 Connect to UPnP device).
- To play the music library of your UPnP device on of or so, check that UPnP server software is properly installed and enabled on the device (e.g. Windows Media Player supplied PC Suite CD, Windows Media Player 11 or Philips Multimedia Manager). For more help refer to Windows Media Player.
- 3 To play the music library of on the UPnP device, check with the user manual of your UPnP device to make sure it is able to receive music from other UPnP enabled devices.

#### 9.2 Connect to the UPnP device

When connecting to the network of the UPnP device, you have the following options:

- · Connect wirelessly or through an Ethernet cable.
- Connect C or S, C only, or S only.

For more information on the connection, see 11.2 Network settings: Connect to Wi-Fi enabled or wired home network.

# ⊕ Tip

Connecting other UPnP clients to Philips Wireless Music Center may take longer than connecting a Philips Wireless Music Station to Center.

### 9.3 UPnP playback

# Note

- You can only stream unprotected music files in MP3,WMA, or AAC (.m4a) format when WACS7500 is in UPnP mode.
- · You cannot stream video or picture contents.

During UPnP playback, some playback features in the Wi-Fi network on Center will be unavailable, including Music Broadcast, Music Follows Me, Same Artist, Same Genre, Creating / Deleting Playlist, and Recording.

### 9.3.1 Play music from UPnP device

# € Tip

If you cannot find the UPnP server on the network, refresh the UPnP mode of Center by changing the mode (press **HOME** key).

- 1 Check that the UPnP device is switched on.
- 2 Consult the user manual of the Windows Firewall on your UPnP enabled PC, to ensure that 'UPnP Framework' is allowed in the 'Exceptions' list of the Windows Firewall.
- 3 Check that cores is connected to the network of the UPnP device (see 11.5 Network settings: View connection status).

Universal Plug and Play 63

### C or 5:

- 4 Press **HOME** on remote control to select UPnP mode.
- > The display on the set shows a list of connected UPnP devices (up to 4 UPnP devices). (Server not found appears if there is no UPnP device found in the network.)

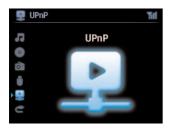

- 5 Use ▲ or ▼ and ▶ to select your desired UPnP device.
- > The music library of the UPnP device appears on or s as well as on the UPnP device.

### On C or S:

6 Play the music library of the UPnP device in the same way as you play Hard Disk (HD) (see 6 HD).

### 9.3.2 Play music from Center (

- 1 Check that **C** is switched on or already in standby mode.
- 2 Check that the UPnP device is connected to (see 11.5 Network settings: View connection status)
- > The music library of 💶 appears on the UPnP enabled device as it does on 💶
- **3** Use the function keys on the UPnP device to play the music library of **C**.

64 Universal Plug and Play

# 10 External sources

### 10.1 Play or record to USB mass storage device

You can playback music from a USB device on . You can also transfer the music library of to a USB mass storage device, so that you can carry your favorite music with you wherever you go.

#### 10.1.1 About USB device

### Note

- In some USB flash (or memory) devices, the stored contents is recorded using copyright
  protection technology. Such protected contents cannot be played on any other devices (such as
   [C] / [S]).
- MTP (Media Transfer Protocol) USB devices are not supported.
- · Protected (DRM) WMA files cannot be played due to copyright issues.

### Compatible USB mass storage devices:

The following devices can be used on **C** or **S**:

- USB flash devices (USB 2.0 or USB1.1)
- USB flash memory devices (USB 2.0 or USB1.1)

#### Supported formats:

- USB or memory file format FAT12, FAT16, FAT32 (sector size: 512 65,536 bytes)
- MP3 bit rate (data rate): 32-320 Kbps and variable bit rate
- · WMA v9 or earlier versions
- · Directory nesting up to a maximum of 8 levels
- Number of albums/folders: maximum 99
- Number of tracks/titles: maximum 999
- File name in Unicode UTF8 (maximum length: 256 bytes)
- MP3 VBR, WMA VBR, AAC VBR format

### or swill not play or support the following:

- · Empty albums that do not contain any MP3/WMA files and hence will not be displayed.
- Unsupported formats are skipped (e.g. files with .doc extension are ignored).
- · WAV. PCM audio files
- DRM protected WMA files
- WMA files in Lossless

### How to transfer music files from your PC to a USB mass storage device

You can easily transfer your favorite music from your PC to a USB mass storage device by drag & drop.

You can use the music management software of your flash device for the music transfer.

# How to organize your MP3/WMA files on a USB mass storage device

or s browses MP3/WMA files in the same way as reads the HD.

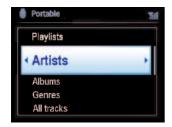

Organize your MP3/WMA files in different folders or sub-folders as needed.

# ⊕ Tip

- · Make sure that MP3 files end on extension .mp3 and WMA files end on extension .wma.
- For DRM protected WMA files, use Windows Media Player 10 (or later) for CD burning / conversion. Visit www.microsoft.com for details about Windows Media Player and WM DRM (Windows Media Digital Rights Management)

# 10.1.2 Play music from USB device

- 1 Check that USB device is properly connected to or (see 3.4.2 Installation: Connect a portable (USB mass storage) device)
- 2 Press **HOME** once or more times to select **USB**.
- > The screen shows 'USB direct'.

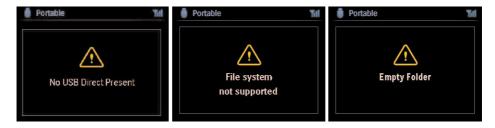

No USB Device Present appears if the USB device is not supported by or .

File system not supported appears if unsupported file formats are used on the USB device.

Empty Folder appears if no supported audio format file is found on the USB device.

3 Play audio files on the USB as you do with the albums/tracks on a HD (see 6 HD).

# ↔ Tip

Due to compatibility reasons, the album/track information may differ from what is displayed through the music management software of the flash device.

#### 10.1.3 Transfer music to USB device

### Important!

- There is no support for transfer of music to MTP devices.
- Recording is permitted only if there is no infringement of copyrights or any other rights of third parties.
- For CDs encoded with copyright protection technologies used by some record companies, recording will be restricted.
- Making unauthorized duplicates of copy-protected material, including computer programs, files, broadcasts and sound recordings, may be an infringement of copyrights and constitute a criminal offence. This equipment should not be used for such purposes.
- Transfer to USB device is only supported by .....
- DRM protected files might not play if they are transferred to the USB device.
- 1 Check that the USB device is properly connected to **C**.
- 2 On **C**, press **HOME** and use **△** or **▼** and **▶** as necessary to select **HD**.
- > If it is in HD playing mode, press **STOP** to stop playing.
- 3 Use ▲ or ▼ and ▶ to select an option (Playlists, Artists, etc...) and enter the corresponding list of tracks.
- 4 In the track list screen, press **RECORD** (**REC** on remote control)
- > The list of tracks appears.
- 5 Press MARK/UNMARK to select or deselect the tracks to be recorded.
- > To select/deselect all tracks. Press & hold MARK/UNMARK.

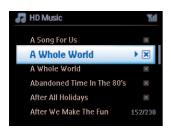

- 6 Press **RECORD** to start recording.
- > Display shows: Transferring...

The number of tracks transferred / to be transferred appears. Selected tracks are transferred to the USB device.

Transferring ...

1/6

Don't disconnect USB , press 'Stop' to cancel

# ← Tip

- · Recording will also stop when:
  - the USB device is unplugged and the display shows: Connection interrupt, Cancel transfer...
  - the USB device has more than 99 folders and 999 titles and the display shows: Device is full, Cancel transferring...

### Find the transferred tracks on your USB device

All the transferred tracks are saved in the USB device under the folder structure Music\Genre\Artist\Album, and are named as XX-trackname.mp3.

# Play the transferred tracks on another music player

You can play the transferred tracks on music players supporting USB playback. On different players, the files/folders may be browsed in different ways.

## 10.2 Play your iPod music

You can enjoy the music library on your iPod player through the speaker system of the WACS7500. This feature requires a Dock. The designated Philips Docking Cradle, Model DC1050 is sold separately.

- 1 Check that C or S is switched on or in standby mode.
- 2 Connect your Dock to or
  - a Connect the 9-pin docking cable to the **DOCK IN** of **C** or **S**.
  - **b** Connect the audio cable to the **AUX IN**\* on or (red & white plugs must match color coding of **AUX IN**).
- 3 Insert your iPod into the Dock.
- 4 Press HOME to enter the main menu and use the navigation controls ▲ or ▼ and ▶ to select Portable ▶ iPod.
- 5 The iPod can now be controlled via the remote control of the C or S.

## ❸ Tip

All features except for the volume can still be controlled on the iPod itself too.

## 10.3 Play external sources

You can play files from external sources on by connecting the audio output (e.g. TV, VCR, Laser Disc player, DVD player). You can also record up to 3 hours of audio output to the music library in the HD of ...

- 1 Check that the external device is properly connected (see 3.4.4 Installation: Connect additional appliances).
- 2 Ensure that or is switched on or in standby mode (see 5 Basic functions).

## On C or S:

3 Press **HOME** once or more times to select **AUX** .

#### On external source:

- 4 Turn down the volume to avoid noise distortion. Press >1 to start playback.
- 5 To adjust sound and volume, use the sound controls on WACS7500 or on your external source.

External sources 69

## 11 Network settings

## Note

Use the 1-way remote control for Station management and Network configuration. The 2-way remote control cannot be used for these tasks.

You can add \_\_ and/or \_s to your existing home network. Set your network according to your needs as follows:

| Туре                    | What you want                                       | Go to        |
|-------------------------|-----------------------------------------------------|--------------|
| Simple network settings | Add another <b>S</b> to <b>C</b>                    | Section 11.1 |
|                         | Connect to your PC for configuration management     | Section 12   |
|                         | Connect to internet for Gracenote® internet service | Section 13   |
|                         | Connect to Wi-Fi home network                       | Section 11.2 |
| settings                | Connect to wired home network                       | Section 11.3 |
| Expert network setting  | Connect to two different networks                   | Section 11.4 |

## 11.1 Add Stations to Wi-Fi network of Center (

You can connect up to five  $\S$  to  $\square$ . When adding a  $\S$  to the Wi-Fi network of  $\square$ , you can play the music library of  $\square$  on  $\square$ , or move music playback between  $\square$  and  $\square$  (see  $\lozenge$  HD).

#### On C:

- 1 Check that is in HD source.
- 2 Press MENU to enter the menu screen.
- 3 Use ▲ or ▼ and ▶ to enter **Station Management** (Mgnt) menu.
- 4 Use ▲ or ▼ and ▶ to select Add New Station.
- You will enter Installation Mode. Search for the new station starts.
  Playback stops on the previously associated if you are playing the HD source.

## ⊕ Tip

If five  $\square$  are already connected, the option Add New Station is not available. In this case, please delete another  $\square$  first and then add the new  $\square$ .

#### On S:

- To enter Installation Mode
  - On a new Station that is still unassociated with the Center:
    - a Power up new Station.
    - **b** Select language.
    - > Station enters automatic installation mode.

- On a Station that was already paired with another Center:
  - a Press MENU
  - **b** Select Installation mode
  - > Station enters automatic installation mode.
- 2 Disconnect the power plug of s and then connect it to the power supply again.
- > Display: Connecting to Center
- 3 On remote control, press **MENU** to enter Installation Mode.
- > The following messages are shown in succession:

## Center found

Connecting to Center...

### On C:

- 4 Press STOP when all the 
  same found.
- > HD screen appears once **S** is connected to **C**.

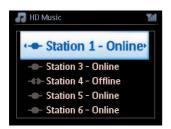

## 11.1.1 Delete a Station (5)

- 1 Check that is in HD source.
- 2 Press MENU to enter the menu screen.
- 3 Use ▲ or ▼ and ▶ to enter **Station Management** (Mgnt) menu.
- 4 Press ▲ or ▼ and ▶ to select **Delete Station**.
- > The list of connected **S** will be displayed on **C**.
- 5 Use ▲ or ▼ and ▶ to select **S** you wish to delete.
- 6 Press ▲ or ▼ and ▶ to select YES.

## 11.2 Connect to Wi-Fi (wireless) enabled home network

The Wi-Fi enable network is a Wi-Fi infrastructure network or a Wi-Fi enable home network with a router.

**Important!** Connections that include a Wi-Fi router require that the router is switched on at all times.

- 1 To connect or to a Wi-Fi enabled home network, start the **Add Network** procedure on respectively.
- 2 For music playback within the home network, see 9.3 UPnP Playback.

### 11.2.1 Network settings on Center ( )

## **⊜** Note

For WEP(Wired Equivalent Privacy) / WPA (Wi-Fi Protected Access) key setting to secure your network, always refer to the user manual of the Router.WPA is the newest and strongest encryption method. If this is not available (generally for older devices) choose WEP.

## On , search for networks:

- 1 Press MENU to enter the menu screen.
- 2 Use ▲ or ▼ and ▶ to enter **Settings** followed by **Network**, then **Wireless**.
- > Display: **Searching for Networks...**List of networks appears. (**Network Not Found** appears if no network is found.)
- 3 Select the Wi-Fi network where your desired UPnP device is located.
- 4 Press > to continue.

| If you already know the WEP/WPA key for the Wi-Fi network: | Use the 1-way remote control to enter the WEP or WPA key. |  |
|------------------------------------------------------------|-----------------------------------------------------------|--|
| If there is no WEP/WPA key for the Wi-Fi network:          | Press <b>OK</b> to skip.                                  |  |

6 In screen Set IP Mode, select Automatic

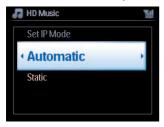

- 7 As prompted, select **Yes** to apply the settings.
  - is connected to the Wi-Fi home network.
  - **S** might be disconnected from the Wi-Fi network of **C**.

## € Tip

- To add \( \subseteq \) to the network of \( \subseteq \), follow the steps under user manual section \( \textbf{3.1 Installation:} \)

  Install Center \( \subseteq \) and Station \( \subseteq \).
- If you change the WEP/WPA key after you have added the WACS7500 into your home network, the connection between the WACS7500 and your home network will be lost. In this case, please restart WACS7500 and in order to refresh the IP update.

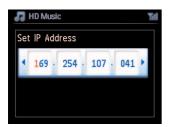

Applicable if you already have a wireless network (hub/switch/router).

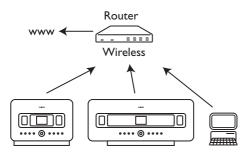

## 11.2.2 Set network on Station (5)

- 1 Press MENU to enter the menu screen.
- 2 Use ▲ or ▼ and ▶ to enter Settings followed by Network, then Wireless.
- **3** Press ▶ to continue.
- > Display: **Searching for Networks...**List of networks appears. (Network Not Found appears if no network is found.)
- 4 Select the Wi-Fi network where your desired UPnP device is located.
- 5 Press > to continue.

| 6 | If you already know the WEP/WPA    | Use the 1-way remote control | Press OK to |
|---|------------------------------------|------------------------------|-------------|
|   | key for the Wi-Fi network:         | to enter the WEP or WPA key. | confirm.    |
|   | If there is no WEP/WPA key for the | Press OK to skip.            |             |
|   | Wi-Fi network:                     |                              |             |

- 7 Select Automatic.
- 8 As prompted, select **YES** to apply the settings.
  - is connected to the Wi-Fi home network.
  - s will be disconnected from the Wi-Fi network of ...

#### 11.3 Connect to wired home network

The wired home network can be a single PC, a PC network, another or 5.

and so can both access the wired and wireless home network at the same time. Using the supplied Ethernet cable, you can connect or a separately to a wired network while maintaining its Wi-Fi connection (e.g. the Wi-Fi connection between and on or more so, or the Wi-Fi connection with a home network). In this way, you can opt to play the music library of the wired network only on or a single so (UPnP playback).

At the same time, you can still enjoy all the music playback features on the Wi-Fi network.

## 11.3.1 Set network on Center ( )

- 1 Check that the network device is switched on.
- 2 Connect supplied Ethernet cable to Ethernet ports on network device and ...
- 3 Press **MENU** to enter the menu screen.
- **4** Use ▲ or ▼ and ▶ to enter **Settings** followed by **Network**, then **Wired**.
- 5 Press ▶ to continue.

6 In **Set IP Mode** screen: If you are using a DHCP\* enabled network device, select **Automatic**.

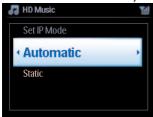

\* DHCP stands for Dynamic Host Configuration Protocol. It is a protocol for assigning dynamic IP addresses to devices on a network.

### 11.3.2 Set network on Station (S)

#### If there is no DHCP:

1 Select **Static** and assign an IP address and subnet mask as prompted, using the alphanumeric keys (see **4.4 Prepare: Alphanumeric keys**).

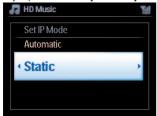

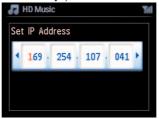

- 2 As prompted, select **YES** to apply the settings.
- > **c** is connected to the external wired network. On the display, the icon **d** changes to **d**.

Applicable if you already have a wired home network (hub/switch/router).

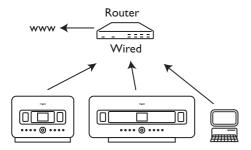

## ⊕ Tip

You can connect or side directly to your PC using the supplied Ethernet cable and the Wireless Audio Device Manager (WADM) in the supplied PC Suite CD. For details, see section 12 Connect to your PC.

#### 11.4 Connect to two different home networks

WACS7500 can be added into two different home networks via wired and wireless network ports. Note that the IP addresses of the two different network ports cannot be in one subnet: WACS7500 has no router function and cannot determine which port to use.

## **⊜** Note

Once is added to the Wi-Fi network, all Wi-Fi ad-hoc connections with the WAC7500 will be shut down.

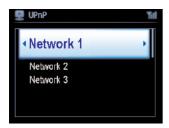

Applicable if you have two home networks.

Once a si is added to the Wi-Fi (wireless) home network, the Wi-Fi wireless connection of this particular si to the swill be shut down. However may still maintain its Wi-Fi ad-hoc connection with one or more other si.

WACS7500 cannot shadow the IP of a network device that is not activated. Please be careful of the IP address settings to avoid IP address conflict between the wired and Wi-Fi ports.

#### 11.5 View connection status

## 11.5.1 View Station (5) status in Wi-Fi network of Center (6)

- 1 Check that is in **HD** source.
- 2 Press MENU to enter the menu screen.
- 3 Use ▲ or ▼ and ▶ to enter **Station Management** (Mgnt) menu.
- 4 Use ▲ or ▼ and ▶ to select Station Status.
- > A list of connected **S** or previously connected **S** is displayed on the **C**.
- 5 Press > to view the connection information.

#### 11.5.2 Viewing the connection with home network

- 1 Check that C or S is in HD source.
- 2 Press MENU to enter the menu screen.
- 3 Use ▲ or ▼ and ▶ to enter Information menu.
- > The display shows: **System**, **Wireless** and **Wired**.
- 4 Use ▲ or ▼ and ▶ to select Wireless or Wired.
- Wi-Fi: information about the Wi-Fi settings.
- · Ethernet: information about the Ethernet settings.

#### 11.6 Connect to Internet

**Important!** Make sure that no dial-up, user name or password is required for the Internet access.

Check that you have connected to an Access Point or Router with Internet access or connect to an ADSL modem with internet access directly.

#### **Set DNS and Gateway**

If you are using a DHCP\* enabled Access Point, Router or ADSL modem, the DNS and Gateway can be obtained automatically, so you need only to set to Automatic (DHCP):

- Press MENU.
- 2 Use ▲ or ▼ and ▶ to select **Settings** followed by **Network**.
- 3 Select Wired or Wireless.
- **4** Use ▲ or ▼ and ▶ to select **Automatic** (DHCP).
- DHCP stands for Dynamic Host Configuration Protocol. It is a protocol for assigning dynamic IP addresses to devices on a network.

# The following steps show how to get DNS and Gateway settings of the current network from the PC connected to the same network:

- 1 On your PC, click Start > Run
- 2 Type cmd and click OK
- 3 Type ipconfig/all
- 4 Write down the DNS and Gateway of the current connection.

#### On C

- 1 Press MENU to enter the menu screen.
- 2 Use ▲ or ▼ and ▶ to enter **Settings** followed by **Network**, then **Wired**.
- 3 Press ▶ to continue.

#### Set DNS

- 1 Enter the DNS server you wrote down.
- 2 Press OK to confirm.
- 3 Press OK to skip Set DNS2.
- ❸ Tip

If necessary, follow Steps 1 and 2 above to set a secondary DNS server in Set DNS2.

#### **Set Gateway**

- 1 Enter the Gateway you wrote down.
- 2 Press OK to confirm.

#### Set proxy

- 1 If you are using a proxy server to visit websites, enable Proxy and proceed with the proxy setting as prompted, then press OK to confirm Otherwise, press OK to skip.
- **2** Choose to apply the settings as prompted.
- > Settings will change.
  - Connection to station could be lost appears.

## 12 Connect to your PC

### Minimum PC requirements:

- · Windows 2000 SP4 (or above) / XP SP2 / Vista
- Pentium III 500MHz processor or higher
- 256MB RAM
- · CD-ROM drive
- · Ethernet adapter, enabled (for wired connection) or
- Wireless network adapter 802.11 b/g (for wireless connection)
- · 500MB free hard disk space

### Install WADM (Philips Wireless Audio Device Manager, see 17 FAQ)

- 1 Insert the PC Suite CD into the PC.
- 2 Follow the instructions on the PC to install **WADM**.
- 3 When the security alert message (Microsoft Windows Firewall) pops up, press Unblock to allow the WADM application to run on the PC.
- > The Microsoft Windows Firewall is still effective and only allows the WADM to run.

## ⊕ Tip

You can also consult the user manual of the Microsoft Windows Firewall and manually add the WADM application to your list of programs that are safe to run.

- 4 Select language and accept license terms.
- 5 On the Welcome screen, click Next.
- > The installation process starts automatically.
- 6 When installation is completed, click Quit.

#### **Connect Center to PC (Wired connection)**

Use the supplied orange Ethernet cable to connect the WAC7500 to your PC. (Make sure that the Ethernet port on your PC is enabled to establish WADM connection).

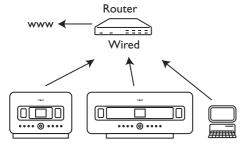

Connect to your PC 79

### Launch WADM

- Double click WADM.
- 2 If your Center appears, continue with step 6.
- 3 If your Center is not found, select Connection Wizard.
- 4 In Connection Wizard screen, select Express Mode.
- 5 Click **Next** and follow the instructions.
- 6 Select your Center from the list and click Connect now.

## Connect Center to PC (Wireless connection)

Enable your wireless Access Point or Wireless Router.

Configure Network from Center: Select **Menu** > **Settings** > **Network** > **Wireless** (select desired Network) > (enter encryption key) > **Automatic** > **Apply Settings** > **Yes** 

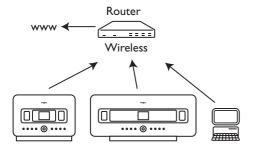

80 Connect to your PC

#### Launch for Windows XP or Vista:

- 1 Double click WADM.
- 2 A list of discovered Centers appears.
- 3 If your Center appears, continue with step 6.
- 4 If your Center is not found, select Connection Wizard.
- 5 In Connection Wizard screen, select Express Mode.
- 6 Click **Next** and follow the instructions.
- 7 Select your Center from the list and click **Connect now**.

## ⊕ Tip

- If the IP configuration of Center is not in the default range (Subnet mask: 255.255.0.0; IP address: 172.31.x.x), select Connection Wizard > Express Mode. Enter the current IP configuration of Center as prompted. Press MENU and select Information > Wired to check IP configuration.
- When WADM is running, Internet access of your PC may be disabled. Close WADM to restore
  access.

Connect to your PC 81

## 13 Gracenote® CD Information

The Gracenote® music recognition service provides the set with CD track information (including album, artist, genre, track information) from its built-in database. It allows the recorded CD tracks to be properly categorized (for example, under Artists, Albums, Genres or All tracks) and be merged with the existing tracks in the hard disk.

## 13.1 Gracenote® music recognition database

A 800 MB CD database (contains 800,000 most popular CDs) is embedded in every for quick look-up on track information. An update file that contains newly released CDs is available quarterly on www.club.philips.com for download.

#### 13.1.1 Update Gracenote® music recognition database

Use your PC to register your product on www.club.philips.com and go to 'Show Upgrades & Support' page to download Gracenote® Music recognition database update. Note that the updates are posted quarterly and new updates are independent from old updates, i.e. a new update can be installed, even without the previous update.

After storing the file on your PC, you can either burn a CD with the update file using your favorite CD burning software and drop the CD into for automatic update, or you can use the Gracenote® update option of WADM if you have connected your PC to

### 13.2 Gracenote® Internet Queries

If the CD track information of your new CD disc cannot be displayed on the WACS7500, the quickest and surest solution is to ensure you have followed the steps in **11.6 Connect to Internet** and follow **13.2.1 Look up track information**.

## 13.2.1 Look up CD track information

When an internet connection present (see **11.6 Connect to Internet**), insert the CD of which you require the information (insert disc into loader slot of with graphics facing you).

Searching start immediately. The system will search the local Gracenote® CD database first. If the CD track information cannot be found, the online search will start. The search results are shown on the display of ...

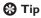

If the internet query failed due to a disruption in the internet connection, the error message 'Check the internet setup for CD Database on-line' will appear.

Check if your internet connection is correct (see 11.6 Connect to Internet).

Gracenote® CD Information 83

## 14 Firmware Upgrade

## 14.1 Upgrade firmware

The supplied PC Installer CD Wireless Audio Device Manager (WADM) helps you get the upgrades for WACS7500 Center and Station.

## Important!

On Philips Wireless Music / S:

- · Never interrupt the firmware upgrading before its completion.
- Never operate other functions before finishing the installation.
- 1 Register your Philips Wireless Music Center with www.club.philips.com.
- 2 Download the firmware upgrade files and store them on your PC.
- 3 Place and side by side on a level and sturdy surface.
- 4 Connect and 5 to power supply.
- 5 Connect cour PC via the supplied Ethernet cable.
- 6 Install and launch WADM (see section 12 Connect to your PC).
- 7 Click to enter the Firmware upgrade submenu.
- 8 As prompted, click Browse and indicate the location where you kept the firmware upgrade files on PC.
- Click Apply to start upgrading firmware.

#### On Philips Wireless Music Center ( ):

The display shows 'Updating firmware, please wait...'.

will reboot itself during the installation process.

When returns to HD screen, the installation is completed...

## On Philips Wireless Music Station (5):

Installation starts automatically

When S returns to HD screen, the installation is completed.

84 Firmware upgrade

## 14.2 Restore previous firmware

After the firmware of c is upgraded, you can restore it to its previous version as desired.

#### On C

- 1 Press MENU to enter the menu screen.
- 2 Use ▲ or ▼ and ▶ to enter Settings followed by Firmware, then Restore firmware.
- 3 Press ▶ to select **Yes**.

After upgrading or restoring the firmware of , you need to reestablish the Wi-Fi connection between and .

## 14.3 Re-establish Wi-Fi network of Center ( ) and Stations ( )

#### On C:

- 1 Press MENU to enter the menu screen.
- 2 Use ▲ or ▼ and ▶ to enter Station Mgnt menu.
- 3 Use ▲ or ▼ and ▶ to select Add New Station.
- > Searching for Stations starts.

#### On S:

- 1 Disconnect the power plug of S and then connect them to the power supply again.
- > Connecting to Center appears.
- 2 Press MENU on the remote control to enter the selection screen of Installation Mode and Select Server.
- 3 Use ▲ or ▼ and ▶ to enter Installation Mode.
- > Stations start to connect to **C**.
- 4 Press STOP on when all are found.

Reset 85

## 15 Reset

You can restore or to the default settings (including network settings).

#### When to reset or S:

- Reset or sto reestablish Wi-Fi connection between and st.
- Reset or to change the way or connects to a Wi-Fi enabled / wired home network.
- 1 Check that the set is switched on (see 5 Basic functions).
- 2 Press MENU to enter the menu screen.
- 3 Use ▲ or ▼ and ▶ to enter Settings followed by Restore settings.
- 4 Press ▶ to select **Yes**.
- > The set is rebooted. Language selection screen appears.
- 5 Select your desired language: English, Français, Español, Nederlands, Italiano or Deutsch.
- > The set enters Installation Mode.

The search for C or S starts.

The Wi-Fi connection is being reestablished.

### If the cisreset and si are not reset:

- 1 On the [5], disconnect the power plug and connect them to the power supply again.
- 2 Connecting to Center appears.
- 3 On the remote control, press **MENU** to enter menu screen.
- 4 Use ▲ or ▼ and ▶ to enter Installation Mode.
- 5 S start to connect to C.

## If a S is reset and C is not reset:

- 1 On C, select HD mode.
- 2 Press MENU to enter the menu screen.
- 3 Use ▲ or ▼ and ▶ to enter **Station Management** (Mgnt) menu.
- 4 Use ▲ or ▼ and ▶ to select Add New Station.
- > **Searching for Stations** starts.

#### If C and S are reset:

- 1 Select language and then enter **Installation Mode**.
- 2 Press STOP on when all are found.

## ↔ Tip

- · Restoring to default settings does not delete any stored music tracks.
- After restoration to default settings, the network mode will return to ad-hoc mode.

86 Reset

#### Technical data 16

#### 16.1 Center

General

AC Power Voltage information is printed on the back or

the underside of the

WACS7500.

Dimensions (w x h x d) 616x272x172mmapprox. 8.8kg

Weight (Net)

**Power consumption** 

Active <45W Standby < 22W Eco Power Standby < 1W

**Amplifier** 

Output power 2x20+40W(RMS) Frequency response 60-20,000Hz, - 3dB 72 dBA (IEC) Signal-to-noise ratio

**Speakers** Tweeter

20W RMS / 30 W Power

music

Frequency response 5 KHz - 20 KHz Sensitivity 76 dB / m / W Impedance 6 Ω (Ohms) Dimensions (w x h) 72 x 42 mm

Midrange

20W RMS / 30 W Power

music

130 Hz - 5 KHz Frequency response 76 dB / m / W Sensitivity Impedance 6 Ω (Ohms) Dimensions ( $w \times h$ )  $75 \times 75 \text{ mm}$ 

Subwoofer

Power 50W RMS / 75 W

music

75Hz - 500 Hz Frequency response 83dB / m / W Sensitivity Impedance 12 Ω (Ohms)

Dimensions (Ø) 125mm

**Headphones** 

Impedance 16-150 Ω (Ohms)

Input sensitivity

**AUX IN** 500mV

Wireless

Wireless standard 802.11g, backwards

compatible to 802.11b

Wireless security WEP (64 or 128

bit), WPA/WPA2 (8-63

characters)

2412-2462MHz (CH1-Frequency range

CH11)

Wired (LAN / Ethernet)

Wired standard 802.3 / 802.3u Speed 10 / 100MBit/s Mode half / full duplex Crossover detection (Auto MDIX)

Yes

Tuner

87.5-108MHz FM wave range

Number of presets 60

FM antenna/cable COAX / Dipole-antenna

(75W IEC-connector)

**HD** player

Frequency range 60-20,000Hz, -3dB Signal-to-noise ratio 72dBA (IEC)

MPEG 1 Layer 3 (MP3-CD)

MPÉG AUDIO

MP3-CD bit rate 32-320kbps.VBR WMA bit rate up to 160kbps Sampling frequencies 32, 44.1, 48kHz

HD storage capacity 80GB\*

Recording quality 128, or 160, or 192, or

256, or 320kbps

Recording speed 1x, 4xCDDB (CD recognition database)

> internal Gracenote® / online access enabled

Actual formatted capacity will be less

USB player

USB 12Mb/s,V1.1

(support MP3,WMA and

M4A files) MSC. MTP

USB class

Number of tracks/titles maximum 9999

Specifications and external appearance are subject to change without notice.

Technical data 87

### 16.2 Station

**General** 

AC Power Voltage information is

printed on the back or

the underside of the WAC\$7500.

Dimensions (w x h x d)

387x272x128mm

Weight (Net) approx. 3.6kg

Wired (LAN / Ethernet)

Wired standard 802.3 / 802.3 u Speed 10 / 100MBit/s Mode half / full duplex

Crossover detection (Auto MDIX)

Yes

Power consumption

Active <25W Standby < 20W Eco Power Standby < 1W

**Amplifier** 

Output power 2x7.5+15W(RMS)
Frequency response 60-20,000Hz, - 3dB
Signal-to-noise ratio 72 dBA (IEC)

**Speakers** 

Full range

 $\begin{array}{lll} Power & 10W\ RMS\ /\ 15W\ music \\ Frequency\ response & 150Hz\ -\ 20\ KHz \\ Sensitivity & 75\ dB\ /\ m\ /W \\ Impedance & 4\ \Omega\ (Ohms) \\ Dimensions\ (w\ x\ h) & 75\ x\ 75\ mm \end{array}$ 

Woofer

 $\begin{array}{lll} Power & 10W\ RMS\ /\ 15W\ music \\ Frequency\ response & 120Hz\ -\ 400Hz \\ Sensitivity & 77dB\ /\ m\ /\ W \\ Impedance & 14\ \Omega\ (Ohms) \\ Dimensions\ (\varnothing) & 64mm \end{array}$ 

12 Ω (Ohms)

Headphones

Impedance

Impedance  $16-150 \Omega \text{ (Ohms)}$ 

Input sensitivity

AUX IN 500mV

Tuner

Wireless

Wireless standard

Wireless security

Frequency range

FM wave range 87.5-108MHz

Number of presets 60

FM antenna/cable COAX / Dipole-antenna

(75W IEC-connector)

802.11g, backwards

WEP (64 or 128

characters)

CH11)

compatible to 802.11b

bit), WPA/WPA2 (8-63

2412-2462MHz (CH1-

HD player

Frequency range 60-20,000Hz, -3dB

Signal-to-noise ratio 72dBA (IEC)

MPEG 1 Layer 3 (MP3-CD)

MPEG AUDIO

MP3-CD bit rate 32-320kbps,VBR WMA bit rate up to 160kbps Sampling frequencies 32, 44.1, 48kHz

**USB** player

USB 12Mb/s,V1.1

(support MP3,WMA and

M4A files)

USB class MSC, MTP

Number of tracks/titles maximum 9999

Specifications and external appearance are subject to change without notice.

88 Technical data

## 17 Frequently asked questions

#### Attention!

- Never try to repair the system yourself as this will invalidate the warranty. Do not open the system as there is a risk of electric shock.
- If a fault occurs, first check the points listed below before taking the system for repair. If you are unable to resolve a problem by following these hints, consult your dealer or Philips for help.

| Problem                                                                   | Solution                                                                                                    |
|---------------------------------------------------------------------------|----------------------------------------------------------------------------------------------------|
| During the first-time setup, the display on shows 'Searching for Center'. | Check that you have placed    and    side by side on a level and sturdy surface.                                                                             |
| Center .                                                                  | <ul> <li>Check that you have connected  to the power supply.</li> </ul>                                                                                      |
|                                                                           | <ul> <li>When adding a new S, check that C is in<br/>Installation mode (see 11.1 Network settings:<br/>Add Stations to Wi-Fi network of Center ).</li> </ul> |
|                                                                           | Turn off any nearby wireless access points if you encounter difficulty connecting  and .                                                                     |

Frequently asked questions 89

#### Problem Solution • If you are playing the set, stop playback and take the I get interference on my wireless (Wi-Fi) link between C and S. appropriate measures as follows: The WACS7500 operates in the 2.4GHz radio frequency spectrum. Many other • Keep C or sat least 3 meters away from such household/IT devices also operate in this devices. frequency spectrum, for example: microwave ovens, Dect phones, bluetooth • Use the WEP/WPA key when connecting and devices like bluetooth headphones, s to an existing wireless PC network. To set computer mouses, wireless routers, WEP/WPA key, connect [ / 5] to your PC using Philips Wireless Audio Device Manager (WADM) in cordless phones, Wi-Fi compatible printers, PDAs. These devices can the supplied PC Suite CD. In the WADM device interfere with the Wi-Fi link between configuration, enter the Wireless Network submenu, and S, resulting in interference such as and in Device Wireless Authentication Type, select pause during playback, slow response to WEP or WPA. my operation, etc. The severity of interference varies depending on the • Change operating channel of cand swhen extent of radiation from the device and connecting them to an existing wireless PC network. the strength of Wi-Fi signals in that To change channels, connect to your PC using Philips Wireless Audio Device Manager position. (WADM) in the supplied PC Suite CD. In the WADM Device configuration, enter the SSID of your Wireless Network, and select ad-hoc mode. See the section 12 Connect to your PC and the WADM help file. · If possible, change the operating channels of the other Wi-Fi devices in your home. • Turn the devices in different directions to minimize interference Stations react when you operate the • The remote control for is powerful enough to remote control of . operate several S within a certain distance or angle. Check that you have placed S in different rooms or place them at different angles. • Use the remote control for **S** or the controls on the set. 'x' flashes on the synchronous Signal error. Check that you have pointed the remote display of the remote control of ... control towards the IR sensor of the set you wish to operate.

| Problem                                                                                                    | Solution                                                                                                    |
|----------------------------------------------------------------------------------------------------|----------------------------------------------------------------------------------------------------|
| Nothing appears on the synchronous display of the 2-way remote control of even after the set is switched on. | the set and not the $\circlearrowleft$ button on the 2-way remote control. Press <b>REFRESH</b> on center's 2-way remote control to synchronize its display.                                                                                                    |
| The remote control does not function properly.                                                               | <ul> <li>Reduce the distance between the remote control and the set.</li> <li>Insert the batteries with correct polarity (+/- as indicated inside the compartment).</li> <li>Replace the batteries.</li> <li>Point the remote control directly towards the IR</li> </ul>                         |
| The screen of is stuck in a menu or shows no response for a long period of time (2-5 minutes).               | sensor.  Please first try to press to go to power-saving mode. If the problem persists, restart the power (disconnect and reconnect the mains plug) to reset .                                                                                                    |
| 'No Disc' / 'Cannot read CD' is displayed.                                                                   | <ul> <li>Insert a suitable disc.</li> <li>Check if the disc is inserted with the graphics side (label) facing you.</li> <li>Wait for the moisture condensation on the lens to clear.</li> <li>Replace or clean the disc, see 1.5 Maintenance.</li> <li>Use a finalized CD-RW or CD-R.</li> </ul> |
| Sound cannot be heard or is of poor quality.                                                                 |                                                                                                    |
| The disc skips tracks.                                                                                       | <ul><li>Replace or clean disc.</li><li>Switch off SHUFFLE.</li></ul>                                                                                                    |
| Sound skips during MP3/WMA playback.                                                                         | <ul> <li>The MP3/WMA file may be made at a compression level exceeding 320kbps. Use a lower compression level to rip audio CD tracks.</li> <li>Replace or clean disc.</li> </ul>                                                                                                    |

Frequently asked questions

| Problem                                                                                        | Solution                                                                                                    |
|------------------------------------------------------------------------------------------------|----------------------------------------------------------------------------------------------------|
| Some files on the USB device are not displayed.                                                | Check if the number of folders exceeds 99 or the<br>number of titles exceeds 999.                                                                                                    |
|                                                                                                | Only completely recorded MP3/WMA files can be found and played by WACS7500. Check if the file has been recorded completely.                                                                                                    |
|                                                                                                | DRM-protected WMA files cannot be played on<br>WACS7500.                                                                                                    |
| Radio reception is poor.                                                                       | If the signal is too weak, adjust the antenna or<br>connect an external antenna for better reception.                                                                                                    |
|                                                                                                | Increase the distance between the set and your TV or VCR.                                                                                                    |
| There is interference on the radio reception whenever the or is is                             | Install the supplied FM wire antenna for better reception.                                                                                                    |
| near my PC. (Such interference happens to most built-in tuner                                  | • Keep C or S at least 1 meter away from your                                                                                                    |
| products.)                                                                                     | PC.                                                                                                    |
| How do I mount <b>S</b> to the wall?                                                           | Use the supplied wall mounting kit for Station. It is recommended that you consult qualified personnel to mount the bracket safely to your wall before you install Station. For details, refer to Appendix: How to mount Station (5) to a wall.                                                                                                    |
| Some WADM functions cannot be                                                                  | Your anti-virus software might affect the running of the                                                                                                    |
| used.                                                                                          | WADM. Turn off your anti-virus software temporarily.                                                                                                    |
| I edited ID3 tags in WADM, but the screen does not show the updated ID3 tags. What shall I do? | Go to File > Refresh Content to refresh the WADM.                                                                                                    |
|                                                                                                | Restart WADM.                                                                                                    |
| Backup function no longer works.                                                               | The previously backed up file was deleted in Windows Explorer. Do not delete the file this way. If you want to delete the backup file, please use WADM to manage. If the backup file is accidentally deleted, please find the file named YOURMAC.inx by using your Explorer search tool and then delete it. Only after that you can do backups again. |

| Problem                                                               | Solution                                                                                                    |
|-----------------------------------------------------------------------|----------------------------------------------------------------------------------------------------|
| I have problems installing WADM or launching WADM after installation. | <ul> <li>Please make sure your Operating System is either<br/>Windows 2000 with Service Pack 4 and above, or<br/>Windows XP.</li> </ul> |
|                                                                       | Please check if your PC has a virus.                                                                                                    |
|                                                                       | Please make sure your PC has the Microsoft<br>Windows Media Player installed.                                                           |
| Wireless upgrade of 🖸 failed.                                         | Upgrade S via Ethernet cable following steps below:                                                                                     |
|                                                                       | 1 Connect <b>5</b> to your PC via the supplied Ethernet cable and power on the Station.                                                 |
|                                                                       | 2 Download the firmware upgrade file specified for S.                                                                                   |
|                                                                       | 3 Launch WADM and click Firmware upgrade.                                                                                               |
|                                                                       | 4 Follow the on-screen information to complete the remaining steps.                                                                     |

Frequently asked questions 93

| Problem | Solution |
|---------|----------|
| Problem | Solutio  |

I have done all the steps described in Connect to PC guide to connect my WACS7500 to my home wireless network, but and sare still not connected to each other.

- On C, go to Menu > Information > Wireless > Status. Check that C has been changed from ad-hoc to infrastructure mode. Also check that the SSID, WEP key, or WPA key matches the setup of your wireless home network. Do the same on S.
- Try to change the SSID on your router to a more unique name if it is too generic, as your neighbors might be using a router with the same SSID.
- WACS7500 supports wireless and wired connection at the same time. There is a chance that your wireless IP address and wired IP address are on the same subnet and this will confuse WACS7500.
   Suggest to change the DHCP range of your wireless router so that the wireless IP received by WACS7500 is on a different subnet from its wired IP.
- You may have forgotten to set up the wireless network settings on . If you have not done so, follow the section 12 Connect to PC on how to set up to join the network.
- Try to change the channel of your home network settings on the router.
- On your router, we suggest that you use WPA key instead of WEP key. When you use WEP as your encryption key, set all 4 keys to be the same.
- Make sure that the Turbo mode of your wireless router is switched off (if your router is has this function).

I see the message 'Check the internet setup for CD Database online' even though I am sure that the WACS7500 is connected to my home wireless network with internet connection.

- Go to Menu > Network > Internet to check if your DNS server is correctly set up. Also make sure that you have set up the proxy server if your home wireless network needs a proxy server for internet connection.
- There is a chance that you are already successfully connected to Gracenote® online, but your CD is not in their database.

## 18 Appendix

## 18.1 How to mount Station (5) to a wall

#### Important!

- · The wall mounting instructions are intended for qualified installation personnel only!
- Request for qualified installation personnel to carry out the wall mounting which includes
  drilling the holes, fixing the bracket, and mounting stothe bracket.

Mount S and use C free standing.

### 18.1.1 What's in the supplied mounting kit

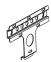

1 x mounting bracket for S

90

2 x screws

### 18.1.2 What else you'll need

- · Suitable screws and wall anchors for each of the holes in the provided mounting bracket.
- Electric drill
- Screwdriver

Appendix 95

#### 18.1.3 Preparation

Try the necessary rear connections and the Wi-Fi connections between AND in order to find a suitable location for installation/mounting (see 3 Installation).

## Important!

### To avoid the risk of injury and damage to property as well as to the product:

- · Check for supply lines (gas, water, electricity, etc.) before drilling holes.
- · Assess the type of screws necessary to bear Station.
- · Choose the right drill and bit for the type of wall to drill the holes.
- Take all other precautions to be observed when carrying out this type of mounting/installation
  job.

#### 18.1.4 Mounting Station

You can mount Station to the wall using the provided bracket.

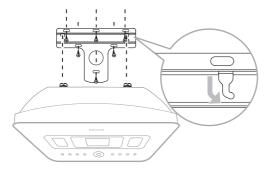

- 1 Align the bracket in the chosen location on a wall. Use a pencil to mark the drilling positions.
- 2 Drill the holes as marked
- 3 Fix the bracket to the wall using suitable screws (not provided) and wall anchors (not provided) for all the holes provided in the wall mounting bracket.
- 4 Use a screwdriver and fasten the supplied screws to **S** as shown.
- 5 Hook / mount 5 in place as shown.

96 Appendix

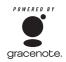

## **End-User License Agreement**

#### USE OF THIS PRODUCT IMPLIES ACCEPTANCE OF THE TERMS BELOW

#### Gracenote® MusicID® Terms of Use

This device contains software from Gracenote, Inc. of Emeryville, California ('Gracenote'). The software from Gracenote (the 'Gracenote Software') enables this application to carry out online disc identification and obtain music related information, including name, artist, track, and title information ('Gracenote Data') from online servers ('Gracenote Servers') and to perform other functions. You may use Gracenote Data only by means of the intended end user functions of this device.

You agree that you will use Gracenote Data, the Gracenote Software, and Gracenote Servers for your own personal non commercial use only. You agree not to assign, copy, transfer, or transmit the Gracenote Software or any Gracenote Data to any third party. YOU AGREE NOT TO USE OR EXPLOIT GRACENOTE DATA, THE GRACENOTE SOFTWARE, OR GRACENOTE SERVERS, EXCEPT AS EXPRESSLY PERMITTED HEREIN.

You agree that your non exclusive license to use the Gracenote Data, the Gracenote Software, and Gracenote Servers will terminate if you violate these restrictions. If your license terminates, you agree to cease any and all use of the Gracenote Data, the Gracenote Software, and Gracenote Servers. Gracenote reserves all rights in Gracenote Data, the Gracenote Software, and the Gracenote Servers, including all ownership rights. Under no circumstances will Gracenote become liable for any payment to you for any information that you provide. You agree that Gracenote, Inc. may enforce its rights under this Agreement against you directly in its own name.

The Gracenote MusicID Service uses a unique identifier to track queries for statistical purposes. The purpose of a randomly assigned numeric identifier is to allow the Gracenote MusicID service to count queries without knowing anything about who you are. For more information, see the web page for the Gracenote Privacy Policy for the Gracenote MusicID Service.

The Gracenote Software and each item of Gracenote Data are licensed to you 'AS IS'. Gracenote makes no representations or warranties, express or implied, regarding the accuracy of any Gracenote Data from in the Gracenote Servers. Gracenote reserves the right to delete data from the Gracenote Servers or to change data categories for any cause that Gracenote deems sufficient. No warranty is made that the Gracenote Software or Gracenote Servers are error-free or that functioning of Gracenote Software or Gracenote Servers will be uninterrupted. Gracenote is not obligated to provide you with new enhanced or additional data types or categories that Gracenote may provide in the future and is free to discontinue its online services at any time.

GRACENOTE DISCLAIMS ALL WARRANTIES EXPRESS OR IMPLIED, INCLUDING, BUT NOT LIMITED TO, IMPLIED WARRANTIES OF MERCHANTABILITY, FITNESS FOR A PARTICULAR PURPOSE, TITLE, AND NON-INFRINGEMENT. GRACENOTE DOES NOT WARRANT THE RESULTS THAT WILL BE OBTAINED BY YOUR USE OF THE GRACENOTE SOFTWARE OR ANY GRACENOTE SERVER. IN NO CASE WILL GRACENOTE BE LIABLE FOR ANY CONSEQUENTIAL OR INCIDENTAL DAMAGES OR FOR ANY LOST PROFITS OR LOST REVENUES.

© Gracenote 2006 Version 2.2

# Return your Product Registration Card or register online at www.philips.com/welcome today to get the very most from your purchase.

Registering your model with PHILIPS makes you eligible for all of the valuable benefits listed below, so don't miss out. Complete and return your Product Registration Card at once, or register online at www.philips.com/welcome to ensure:

# \*Proof of Purchase

Returning the enclosed card guarantees that your date of purchase will be on file, so no additional paperwork will be required from you to obtain warranty service.

# \*Product Safety Notification

By registering your product, you'll receive notification - directly from the manufacturer - in the rare case of a product recall or safety defect.

## \*Additional Benefits

Registering your product guarantees that you'll receive all of the privileges to which you're entitled, including special money-saving offers.

## **PHILIPS**

Congratulations on your purchase, and welcome to the "family!"

#### Dear PHILIPS product owner:

Thank you for your confidence in PHILIPS. You've selected one of the best-built, best-backed products available today. We'll do everything in our power to keep you happy with your purchase for many years to come.

As a member of the PHILIPS "family," you're entitled to protection by one of the most comprehensive warranties and outstanding service networks in the industry. What's more, your purchase guarantees you'll receive all the information and special offers for which you qualify, plus easy access to accessories from our convenient home shopping network.

Most importantly, you can count on our uncompromising commitment to your total satisfaction.

All of this is our way of saying welcome - and thanks for investing in a PHILIPS product.

P.S. To get the most from your PHILIPS purchase, be sure to complete and return your Product Registration Card at once, or register online at:

www.philips.com/welcome

# Know these **safety**symbols

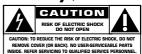

This "bolt of lightning" indicates uninsulated material within your unit may cause an electrical shock. For the safety of everyone in your household, please do not remove product covering.

The "exclamation point" calls attention to features for which you should read the enclosed literature closely to prevent operating and maintenance problems.

**WARNING:** To reduce the risk of fire or electric shock, this apparatus should not be exposed to rain or moisture and objects filled with liquids, such as vases, should not be placed on this apparatus.

**CAUTION:** To prevent electric shock, match wide blade of plug to wide slot, fully insert.

ATTENTION: Pour éviter les choc électriques, introduire la lame la plus large de la fiche dans la borne correspondante de la prise et pousser jusqu'au fond.

#### For Customer Use

Enter below the Serial No. which is located on the rear of the cabinet. Retain this information for future reference.

| mormación for | latare reference. |
|---------------|-------------------|
| Model No      |                   |
| Carial Na     |                   |

# PHILIPS LIMITED WARRANTY ONE (I) YEAR

#### WARRANTY COVERAGE:

PHILIPS warranty obligation is limited to the terms set forth below.

#### WHO IS COVERED:

Philips warrants the product to the original purchaser or the person receiving the product as a gift against defects in materials and workmanship as based on the date of original purchase ("Warranty Period") from an Authorized Dealer. The original sales receipt showing the product name and the purchase date from an authorized retailer is considered such proof.

#### WHAT IS COVERED:

The Philips warranty covers new products if a defect in material or workmanship occurs and a valid claim is received by Philips within the Warranty Period. At its option, Philips will either (1) repair the product at no charge, using new or refurbished replacement parts, or (2) exchange the product with a product that is new or which has been manufactured from new, or serviceable used parts and is at least functionally equivalent or most comparable to the original product in Philips current inventory, or (3) refund the original purchase price of the product. Philips warrants replacement products or parts provided under this warranty against defects in materials and workmanship from the date of the replacement or repair for ninety (90) days or for the remaining portion of the original product's warranty, whichever provides longer coverage for you. When a product or part is exchanged, any replacement item becomes your property and the replaced item becomes Philips' property. When a refund is given, your product becomes Philips' property.

Note: Any product sold and identified as refurbished or renewed carries a ninety (90) day limited warranty.

Replacement product can only be sent if all warranty requirements are met. Failure to follow all requirements can result in delay.

## WHAT IS NOT COVERED - EXCLUSIONS AND LIMITATIONS:

This Limited Warranty applies only to the new products manufactured by or for Philips that can be identified by the trademark, trade name, or logo affixed to it. This Limited Warranty does not apply to any non-Philips hardware product or any software, even if packaged or sold with the product. Non-Philips manufacturers, suppliers, or publishers may provide a separate warranty for their own products packaged with the bundled product.

Philips is not liable for any damage to or loss of any programs, data, or other information stored on any media contained within the product, or any non-Philips product or part not covered by this warranty. Recovery or reinstallation of programs, data or other information is not covered under this Limited Warranty.

This warranty does not apply (a) to damage caused by accident, abuse, misuse, neglect, misapplication, or non-Philips product, (b) to damage caused by service performed by anyone other than Philips or Philips Authorized Service Location, (c) to a product or a part that has been modified without the written permission of

Philips, or (d) if any Philips serial number has been removed or defaced, or (e) product, accessories or consumables sold "AS IS" without warranty of any kind by including refurbished Philips product sold "AS IS" by some retailers.

#### This Limited Warranty does not cover:

- · Shipping charges to return defective product to Philips.
- Labor charges for installation or setup of the product, adjustment of customer controls on the product, and installation or repair of antenna/signal source systems outside of the product.
- Product repair and for part replacement because of improper installation or maintenance, connections to improper voltage supply, power line surge, lightning damage, retained images or screen markings resulting from viewing fixed stationary content for extended periods, product cosmetic appearance items due to normal wear and tear, unauthorized repair or other cause not within the control of Philips.
- Damage or claims for products not being available for use, or for lost data or lost software.
- Damage from mishandled shipments or transit accidents when returning product to Philips.
- A product that requires modification or adaptation to enable it to operate in any country other than the country for which it was designed, manufactured, approved and/or authorized, or repair of products damaged by these modifications.
- A product used for commercial or institutional purposes (including but not limited to rental purposes).
- Product lost in shipment and no signature verification receipt can be provided.
- · Failure to operate per Owner's Manual.

## TO OBTAIN ASSISTANCE IN THE U.S.A., PUERTO RICO, OR U.S. VIRGIN ISLANDS...

Contact Philips Customer Care Center at: I-888-PHILIPS (I-888-744-5477)

#### TO OBTAIN ASSISTANCE IN CANADA...

I-800-661-6162 (French Speaking) I-888-PHILIPS (I-888-744-5477) - (English or Spanish Speaking)

REPAIR OR REPLACEMENT AS PROVIDED UNDER THIS WARRANTY IS THE EXCLUSIVE REMEDY FOR THE CONSUMER. PHILIPS SHALL NOT BE LIABLE FOR ANY INCIDENTAL OR CONSEQUENTIAL DAMAGES FOR BREACH OF ANY EXPRESS OR IMPLIED WARRANTY ON THIS PRODUCT. EXCEPT TO THE EXTENT PROHIBITED BY APPLICABLE LAW, ANY IMPLIED WARRANTY OF MERCHANTABILITY OR FITNESS FOR A PARTICULAR PURPOSE ON THIS PRODUCT IS LIMITED IN DURATION TO THE DURATION OF THIS WARRANTY.

Some states do not allow the exclusions or limitation of incidental or consequential damages, or allow limitations on how long an implied warranty lasts, so the above limitations or exclusions may not apply to you.

This warranty gives you specific legal rights. You may have other rights which vary from state/province to state/province.

# Contact information

| Argentina      | (54-11) 4544-2047     |
|----------------|-----------------------|
| Australia      | 1300 363 391          |
| Austria        | 0810 000 205          |
| Belgium        | 78250145              |
| Belarus        | 882000110068          |
| Brazil         | 0800 701 02 03 (all   |
| 5. 42.1        | except Sao Paulo)(11) |
|                | 2121-0203 (Sao Paulo  |
|                | only)                 |
| Bulgaria       | 8001154424            |
| Canada         | 1-888-744-5477        |
| Chile          | 600 744 5477          |
|                | (600-PHILIPS)         |
| China          | 4008 800 008          |
| Colombia       | 01 800 700 7445       |
| Croatia        | 800222778             |
| Czech Republic | 800142840             |
| Denmark        | 35258759              |
| Estonia        | 8000100288            |
| Finland        | 923113415             |
| France         | 805025510             |
| Germany        | 8000007520            |
| Greece         | 80031221280           |
| Hong Kong      | 852-2619 9663         |
| Hungary        | 680018189             |
| India          | 1860-180-1111         |
| Ireland        | 16011777              |
| Israel         | 9600900-09            |
| Italy          | 800088774             |
| Japan          | 0570-07-6666          |
| Korea          | 080-600-6600          |
| Latvia         | 80002794              |
| Luxembourg     | 4066615644            |
| Malaysia       | 1800 880 180          |
| Mexico         | 01 800 504 6200       |
| Netherlands    | 8000230076            |
| New Zealand    | 0800 658 224          |
|                |                       |

| Norway            | 22708111              |
|-------------------|-----------------------|
| Pakistan          | 051 580 902-3         |
| Peru              | 0800 00100            |
| Philippines       | (63 2) 667 9000       |
| Poland            | 8003111318            |
| Portugal          | 800780903             |
| Romania           | 800894910             |
| Russia Federation | (495)961-1111 (local  |
|                   | rate)8-800-200-0880   |
|                   | (mobile phone - free) |
| Singapore         | 65 6882 3999          |
| Slovakia          | 800004537             |
| South Africa      | (011) 471-5194        |
| Spain             | 900800655             |
| Sweden            | 857929100             |
| Switzerland       | 844800544             |
| Taiwan            | 0800 231 099          |
| Thailand          | 66 2 652 8652         |
| Turkey            | 0800 261 3302         |
| Ukraine           | 8-800-500-69-70       |
| United Kingdom    | 8003316015            |
| United States     | 1-888-744-5477        |
| Uruguay           | (598-2) 619 6666      |
| Venezuela         | 0800 100 4888         |

GPL Package / LGPL Library written offers

This product contains

Linux Kernel (linux-2.4.27-vrs1)
Linux kernel drivers developed by NXP Semiconductors
ethtool
lsof
modutils
procps
smartmontools
libstdc++
libgcc
busybox
wireless\_tools

made available under the GNU GPL license version 2 (hereafter called the Program and the GNU LGPL license version 2.1 (hereafter called the Library.

Philips Electronics Hong Kong Ltd. Hereby offers to deliver or make available, upon request, for a charge no more than the cost of physically performing source distribution, a complete machine-readable copy of the corresponding source code of the Program or Library on a medium customary used for software interchange. Please contact: Head of Development BLC Audio PDCC Development 5/F., Philips Electronics Building, 5 Science Part East Avenue, Hong Kong Science Park, Shatin, Hong Kong.

This offer is valid for a period of three years after the date of purchase of this product.

## GNU GENERAL PUBLIC LICENSE Version 2, June 1991

Copyright (C) 1989, 1991 Free Software Foundation, Inc., 51 Franklin Street, Fifth Floor, Boston, MA 02110-1301 USA Everyone is permitted to copy and distribute verbatim copies of this license document, but changing it is not allowed.

#### Preamble.

The licenses for most software are designed to take away your freedom to share and change it. By contrast, the GNU General Public License is intended to guarantee your freedom to share and change free software—to make sure the software is free for all its users. This General Public License applies to most of the Free Software Foundation's software and to any other program whose authors commit to using it. (Some other Free Software Foundation software is covered by the GNU Lesser General Public License instead.) You can apply it to your programs, too.

When we speak of free software, we are referring to freedom, not price. Our General Public Licenses are designed to make sure that you have the freedom to distribute copies of free software (and charge for this service if you wish), that you receive source code or can get it if you want it, that you can change the software or use pieces of it in new free programs; and that you know you can do these things.

To protect your rights, we need to make restrictions that forbid anyone to deny you these rights or to ask you to surrender the rights. These restrictions translate to certain responsibilities for you if you distribute copies of the software, or if you modify it.

For example, if you distribute copies of such a program, whether gratis or for a fee, you must give the recipients all the rights that you have. You must make sure that they, too, receive or can get the source code. And you must show them these terms so they know their rights.

We protect your rights with two steps: (1) copyright the software, and (2) offer you this license which gives you legal permission to copy, distribute and/or modify the software.

Also, for each author's protection and ours, we want to make certain that everyone understands that there is no warranty for this free software. If the software is modified by someone else and passed on, we want its recipients to know that what they have is not the original, so that any problems introduced by others will not reflect on the original authors' reputations.

Finally, any free program is threatened constantly by software patents. We wish to avoid the danger that redistributors of a free program will individually obtain patent licenses, in effect making the program proprietary. To prevent this, we have made it clear that any patent must be licensed for everyone's free use or not licensed at all.

The precise terms and conditions for copying, distribution and modification follow.

## GNU GENERAL PUBLIC LICENSE TERMS AND CONDITIONS FOR COPYING, DISTRIBUTION AND MODIFICATION

O. This License applies to any program or other work which contains a notice placed by the copyright holder saying it may be distributed under the terms of this General Public License. The "Program", below, refers to any such program or work, and a "work based on the Program" means either the Program or any derivative work under copyright law: that is to say, a work containing the Program or a portion of it, either verbatim or with modifications and/or translated into another language. (Hereinafter, translation is included without limitation in the term "modification".) Each licensee is addressed as "you".

Activities other than copying, distribution and modification are not covered by this License; they are outside its scope. The act of running the Program is not restricted, and the output from the Program is covered only if its contents constitute a work based on the Program (independent of having been made by running the Program). Whether that is true depends on what the Program does.

1. You may copy and distribute verbatim copies of the Program's source code as you receive it, in any medium, provided that you conspicuously and appropriately publish on each copy an appropriate copyright notice and disclaimer of warranty; keep intact all the notices that refer to this License and to the absence of any warranty; and give any other recipients of the Program a copy of this License along with the Program.

You may charge a fee for the physical act of transferring a copy, and you may at your option offer warranty protection in exchange for a fee.

- 2. You may modify your copy or copies of the Program or any portion of it, thus forming a work based on the Program, and copy and distribute such modifications or work under the terms of Section 1 above, provided that you also meet all of these conditions:
  - a) You must cause the modified files to carry prominent notices stating that you changed the files and the date of any change.

- b) You must cause any work that you distribute or publish, that in whole or in part contains or is derived from the Program or any part thereof, to be licensed as a whole at no charge to all third parties under the terms of this License.
- c) If the modified program normally reads commands interactively when run, you must cause it, when started running for such interactive use in the most ordinary way, to print or display an announcement including an appropriate copyright notice and a notice that there is no warranty (or else, saying that you provide a warranty) and that users may redistribute the program under these conditions, and telling the user how to view a copy of this License. (Exception: if the Program itself is interactive but does not normally print such an announcement, your work based on the Program is not required to print an announcement.)

These requirements apply to the modified work as a whole. If identifiable sections of that work are not derived from the Program, and can be reasonably considered independent and separate works in themselves, then this License, and its terms, do not apply to those sections when you distribute them as separate works. But when you distribute the same sections as part of a whole which is a work based on the Program, the distribution of the whole must be on the terms of this License, whose permissions for other licensees extend to the entire whole, and thus to each and every part regardless of who wrote it.

Thus, it is not the intent of this section to claim rights or contest your rights to work written entirely by you; rather, the intent is to exercise the right to control the distribution of derivative or collective works based on the Program.

In addition, mere aggregation of another work not based on the Program with the Program (or with a work based on the Program) on a volume of a storage or distribution medium does not bring the other work under the scope of this License.

- 3. You may copy and distribute the Program (or a work based on it, under Section 2) in object code or executable form under the terms of Sections 1 and 2 above provided that you also do one of the following:
- a) Accompany it with the complete corresponding machine-readable source code, which must be distributed under the terms of Sections 1 and 2 above on a medium customarily used for software interchange; or,
  - b) Accompany it with a written offer, valid for at least three years, to give any third party, for a charge no more than your cost of physically performing source distribution, a complete machine-readable copy of the corresponding source code, to be distributed under the terms of Sections 1 and 2 above on a medium customarily used for software interchange; or,
  - c) Accompany it with the information you received as to the offer to distribute corresponding source code. (This alternative is allowed only for noncommercial distribution and only if you received the program in object code or executable form with such an offer, in accord with Subsection b above.)

The source code for a work means the preferred form of the work for making modifications to it. For an executable work, complete source code means all the source code for all modules it contains, plus any associated interface definition files, plus the scripts used to control compilation and installation of the executable. However, as a

special exception, the source code distributed need not include anything that is normally distributed (in either source or binary form) with the major components (compiler, kernel, and so on) of the operating system on which the executable runs, unless that component itself accompanies the executable.

If distribution of executable or object code is made by offering access to copy from a designated place, then offering equivalent access to copy the source code from the same place counts as distribution of the source code, even though third parties are not compelled to copy the source along with the object code.

- 4. You may not copy, modify, sublicense, or distribute the Program except as expressly provided under this License. Any attempt otherwise to copy, modify, sublicense or distribute the Program is void, and will automatically terminate your rights under this License. However, parties who have received copies, or rights, from you under this License will not have their licenses terminated so long as such parties remain in full compliance.
- 5. You are not required to accept this License, since you have not signed it. However, nothing else grants you permission to modify or distribute the Program or its derivative works. These actions are prohibited by law if you do not accept this License. Therefore, by modifying or distributing the Program (or any work based on the Program), you indicate your acceptance of this License to do so, and all its terms and conditions for copying, distributing or modifying the Program or works based on it.
- 6. Each time you redistribute the Program (or any work based on the Program), the recipient automatically receives a license from the original licensor to copy, distribute or modify the Program subject to these terms and conditions. You may not impose any further restrictions on the recipients' exercise of the rights granted herein. You are not responsible for enforcing compliance by third parties to this License.
- 7. If, as a consequence of a court judgment or allegation of patent infringement or for any other reason (not limited to patent issues), conditions are imposed on you (whether by court order, agreement or otherwise) that contradict the conditions of this License, they do not excuse you from the conditions of this License. If you cannot distribute so as to satisfy simultaneously your obligations under this License and any other pertinent obligations, then as a consequence you may not distribute the Program at all. For example, if a patent license would not permit royalty-free redistribution of the Program by all those who receive copies directly or indirectly through you, then the only way you could satisfy both it and this License would be to refrain entirely from distribution of the Program.

If any portion of this section is held invalid or unenforceable under any particular circumstance, the balance of the section is intended to apply and the section as a whole is intended to apply in other circumstances.

It is not the purpose of this section to induce you to infringe any patents or other property right claims or to contest validity of any such claims; this section has the sole purpose of protecting the integrity of the free software distribution system, which is implemented by public license practices. Many people have made generous contributions to the wide range of software distributed through that system in reliance on consistent application of that system; it is up to the author/donor to decide if he or she is willing to distribute software through any other system and a licensee cannot impose that choice.

This section is intended to make thoroughly clear what is believed to be a consequence of the rest of this License.

- 8. If the distribution and/or use of the Program is restricted in certain countries either by patents or by copyrighted interfaces, the original copyright holder who places the Program under this License may add an explicit geographical distribution limitation excluding those countries, so that distribution is permitted only in or among countries not thus excluded. In such case, this License incorporates the limitation as if written in the body of this License.
- 9. The Free Software Foundation may publish revised and/or new versions of the General Public License from time to time. Such new versions will be similar in spirit to the present version, but may differ in detail to address new problems or concerns.

Each version is given a distinguishing version number. If the Program specifies a version number of this License which applies to it and "any later version", you have the option of following the terms and conditions either of that version or of any later version published by the Free Software Foundation. If the Program does not specify a version number of this License, you may choose any version ever published by the Free Software Foundation.

10. If you wish to incorporate parts of the Program into other free programs whose distribution conditions are different, write to the author to ask for permission. For software which is copyrighted by the Free Software Foundation, write to the Free Software Foundation; we sometimes make exceptions for this. Our decision will be guided by the two goals of preserving the free status of all derivatives of our free software and of promoting the sharing and reuse of software generally.

# NO WARRANTY

- 11. BECAUSE THE PROGRAM IS LICENSED FREE OF CHARGE, THERE IS NO WARRANTY
- FOR THE PROGRAM, TO THE EXTENT PERMITTED BY APPLICABLE LAW. EXCEPT WHEN OTHERWISE STATED IN WRITING THE COPYRIGHT HOLDERS AND/OR OTHER PARTIES PROVIDE THE PROGRAM "AS IS" WITHOUT WARRANTY OF ANY KIND, EITHER FXPRESSED
- OR IMPLIED, INCLUDING, BUT NOT LIMITED TO, THE IMPLIED WARRANTIES OF MERCHANTABILITY AND FITNESS FOR A PARTICULAR PURPOSE. THE ENTIRE RISK AS
- TO THE QUALITY AND PERFORMANCE OF THE PROGRAM IS WITH YOU. SHOULD THE PROGRAM PROVE DEFECTIVE, YOU ASSUME THE COST OF ALL NECESSARY SERVICING, REPAIR OR CORRECTION.
- 12. IN NO EVENT UNLESS REQUIRED BY APPLICABLE LAW OR AGREED TO IN WRITING
- WILL ANY COPYRIGHT HOLDER, OR ANY OTHER PARTY WHO MAY MODIFY AND/OR REDISTRIBUTE THE PROGRAM AS PERMITTED ABOVE, BE LIABLE TO YOU FOR DAMAGES
- INCLUDING ANY GENERAL, SPECIAL, INCIDENTAL OR CONSEQUENTIAL DAMAGES ARISING
- OUT OF THE USE OR INABILITY TO USE THE PROGRAM (INCLUDING BUT NOT LIMITED
- TO LOSS OF DATA OR DATA BEING RENDERED INACCURATE OR LOSSES SUSTAINED BY YOU OR THIRD PARTIES OR A FAILURE OF THE PROGRAM TO OPERATE WITH ANY

OTHER PROGRAMS), EVEN IF SUCH HOLDER OR OTHER PARTY HAS BEEN ADVISED OF THE POSSIBILITY OF SUCH DAMAGES.

## END OF TERMS AND CONDITIONS

How to Apply These Terms to Your New Programs

If you develop a new program, and you want it to be of the greatest possible use to the public, the best way to achieve this is to make it free software which everyone can redistribute and change under these terms.

To do so, attach the following notices to the program. It is safest to attach them to the start of each source file to most effectively convey the exclusion of warranty; and each file should have at least the "copyright" line and a pointer to where the full notice is found.

<one line to give the program's name and a brief idea of what it</pre> does.>

Copyright (C) <year> <name of author>

This program is free software; you can redistribute it and/or modify it under the terms of the GNU General Public License as published by the Free Software Foundation; either version 2 of the License, or (at your option) any later version.

This program is distributed in the hope that it will be useful, but WITHOUT ANY WARRANTY; without even the implied warranty of MERCHANTABILITY Or FITNESS FOR A PARTICULAR PURPOSE. See the GNU General Public License for more details.

You should have received a copy of the GNU General Public License along

with this program; if not, write to the Free Software Foundation, Inc.,
51 Franklin Street, Fifth Floor, Boston, MA 02110-1301 USA.

Also add information on how to contact you by electronic and paper mail.

If the program is interactive, make it output a short notice like this when it starts in an interactive mode:

Gnomovision version 69, Copyright (C) year name of author Gnomovision comes with ABSOLUTELY NO WARRANTY; for details type show w'.

This is free software, and you are welcome to redistribute it under certain conditions; type `show c' for details.

The hypothetical commands `show w' and `show c' should show the appropriate

parts of the General Public License. Of course, the commands you use

be called something other than `show w' and `show c'; they could even be mouse-clicks or menu items--whatever suits your program.

You should also get your employer (if you work as a programmer) or your school, if any, to sign a "copyright disclaimer" for the program, if necessary. Here is a sample; alter the names:

Yoyodyne, Inc., hereby disclaims all copyright interest in the program Gnomovision' (which makes passes at compilers) written by James Hacker.

<signature of Ty Coon>, 1 April 1989

Ty Coon, President of Vice

This General Public License does not permit incorporating your program into

proprietary programs. If your program is a subroutine library, you may consider it more useful to permit linking proprietary applications with the

library. If this is what you want to do, use the GNU Lesser General Public License instead of this License.

glibc
uclibc
uclibc
uclibc
(library in dynamic link)
OpenRTSP
LibMMS

# GNU LESSER GENERAL PUBLIC LICENSE Version 2.1, February 1999

Copyright (C) 1991, 1999 Free Software Foundation, Inc. 51 Franklin Street, Fifth Floor, Boston, MA 02110-1301 USA Everyone is permitted to copy and distribute verbatim copies of this license document, but changing it is not allowed.

[This is the first released version of the Lesser GPL. It also counts as the successor of the GNU Library Public License, version 2, hence the version number 2.1.]

## Preamble

The licenses for most software are designed to take away your freedom to share and change it. By contrast, the GNU General Public Licenses are intended to guarantee your freedom to share and change free software—to make sure the software is free for all its users.

This license, the Lesser General Public License, applies to some specially designated software packages—typically libraries—of the Free Software Foundation and other authors who decide to use it. You can use it too, but we suggest you first think carefully about whether this license or the ordinary General Public License is the better strategy to use in any particular case, based on the explanations below.

When we speak of free software, we are referring to freedom of use, not price. Our General Public Licenses are designed to make sure that you have the freedom to distribute copies of free software (and charge for this service if you wish); that you receive source code or can get it if you want it; that you can change the software and use pieces of it in new free programs; and that you are informed that you can do these things.

To protect your rights, we need to make restrictions that forbid distributors to deny you these rights or to ask you to surrender these rights. These restrictions translate to certain responsibilities for you if you distribute copies of the library or if you modify it.

For example, if you distribute copies of the library, whether gratis or for a fee, you must give the recipients all the rights that we gave you. You must make sure that they, too, receive or can get the source code. If you link other code with the library, you must provide complete object files to the recipients, so that they can relink them

with the library after making changes to the library and recompiling it. And you must show them these terms so they know their rights.

We protect your rights with a two-step method: (1) we copyright the library, and (2) we offer you this license, which gives you legal permission to copy, distribute and/or modify the library.

To protect each distributor, we want to make it very clear that there is no warranty for the free library. Also, if the library is modified by someone else and passed on, the recipients should know that what they have is not the original version, so that the original author's reputation will not be affected by problems that might be introduced by others.

Finally, software patents pose a constant threat to the existence of any free program. We wish to make sure that a company cannot effectively restrict the users of a free program by obtaining a restrictive license from a patent holder. Therefore, we insist that any patent license obtained for a version of the library must be consistent with the full freedom of use specified in this license.

Most GNU software, including some libraries, is covered by the ordinary GNU General Public License. This license, the GNU Lesser General Public License, applies to certain designated libraries, and is quite different from the ordinary General Public License. We use this license for certain libraries in order to permit linking those libraries into non-free programs.

When a program is linked with a library, whether statically or using a shared library, the combination of the two is legally speaking a combined work, a derivative of the original library. The ordinary General Public License therefore permits such linking only if the entire combination fits its criteria of freedom. The Lesser General Public License permits more lax criteria for linking other code with the library.

We call this license the "Lesser" General Public License because it does Less to protect the user's freedom than the ordinary General Public License. It also provides other free software developers Less of an advantage over competing non-free programs. These disadvantages are the reason we use the ordinary General Public License for many libraries. However, the Lesser license provides advantages in certain special circumstances.

For example, on rare occasions, there may be a special need to encourage the widest possible use of a certain library, so that it becomes

a de-facto standard. To achieve this, non-free programs must be allowed to use the library. A more frequent case is that a free library does the same job as widely used non-free libraries. In this case, there is little to gain by limiting the free library to free software only, so we use the Lesser General Public License.

In other cases, permission to use a particular library in non-free programs enables a greater number of people to use a large body of free software. For example, permission to use the GNU C Library in non-free programs enables many more people to use the whole GNU operating system, as well as its variant, the GNU/Linux operating system.

Although the Lesser General Public License is Less protective of the users' freedom, it does ensure that the user of a program that is linked with the Library has the freedom and the wherewithal to run that program using a modified version of the Library.

The precise terms and conditions for copying, distribution and modification follow. Pay close attention to the difference between a "work based on the library" and a "work that uses the library". The former contains code derived from the library, whereas the latter must be combined with the library in order to run.

# GNU LESSER GENERAL PUBLIC LICENSE TERMS AND CONDITIONS FOR COPYING, DISTRIBUTION AND MODIFICATION

O. This License Agreement applies to any software library or other program which contains a notice placed by the copyright holder or other authorized party saying it may be distributed under the terms of this Lesser General Public License (also called "this License"). Each licensee is addressed as "you".

A "library" means a collection of software functions and/or data prepared so as to be conveniently linked with application programs (which use some of those functions and data) to form executables.

The "Library", below, refers to any such software library or work which has been distributed under these terms. A "work based on the Library" means either the Library or any derivative work under copyright law: that is to say, a work containing the Library or a portion of it, either verbatim or with modifications and/or translated straightforwardly into another language. (Hereinafter, translation is included without limitation in the term "modification".)

"Source code" for a work means the preferred form of the work for making modifications to it. For a library, complete source code means all the source code for all modules it contains, plus any associated interface definition files, plus the scripts used to control compilation and installation of the library.

Activities other than copying, distribution and modification are not covered by this License; they are outside its scope. The act of running a program using the Library is not restricted, and output from such a program is covered only if its contents constitute a work based on the Library (independent of the use of the Library in a tool for writing it). Whether that is true depends on what the Library does and what the program that uses the Library does.

1. You may copy and distribute verbatim copies of the Library's complete source code as you receive it, in any medium, provided that you conspicuously and appropriately publish on each copy an appropriate copyright notice and disclaimer of warranty; keep intact all the notices that refer to this License and to the absence of any warranty; and distribute a copy of this License along with the Library.

You may charge a fee for the physical act of transferring a copy, and you may at your option offer warranty protection in exchange for a fee.

- 2. You may modify your copy or copies of the Library or any portion of it, thus forming a work based on the Library, and copy and distribute such modifications or work under the terms of Section 1 above, provided that you also meet all of these conditions:
  - a) The modified work must itself be a software library.
  - b) You must cause the files modified to carry prominent notices stating that you changed the files and the date of any change.

- c) You must cause the whole of the work to be licensed at no charge to all third parties under the terms of this License.
- d) If a facility in the modified Library refers to a function or a table of data to be supplied by an application program that uses the facility, other than as an argument passed when the facility is invoked, then you must make a good faith effort to ensure that, in the event an application does not supply such function or table, the facility still operates, and performs whatever part of its purpose remains meaningful.

(For example, a function in a library to compute square roots has a purpose that is entirely well-defined independent of the application. Therefore, Subsection 2d requires that any application-supplied function or table used by this function must be optional: if the application does not supply it, the square root function must still compute square roots.)

These requirements apply to the modified work as a whole. If identifiable sections of that work are not derived from the Library, and can be reasonably considered independent and separate works in themselves, then this License, and its terms, do not apply to those sections when you distribute them as separate works. But when you distribute the same sections as part of a whole which is a work based on the Library, the distribution of the whole must be on the terms of this License, whose permissions for other licensees extend to the entire whole, and thus to each and every part regardless of who wrote it.

Thus, it is not the intent of this section to claim rights or contest your rights to work written entirely by you; rather, the intent is to exercise the right to control the distribution of derivative or collective works based on the Library.

In addition, mere aggregation of another work not based on the Library with the Library (or with a work based on the Library) on a volume of a storage or distribution medium does not bring the other work under the scope of this License.

3. You may opt to apply the terms of the ordinary GNU General Public License instead of this License to a given copy of the Library. To do this, you must alter all the notices that refer to this License, so that they refer to the ordinary GNU General Public License, version 2, instead of to this License. (If a newer version than version 2 of the ordinary GNU General Public License has appeared, then you can specify that version instead if you wish.) Do not make any other change in these notices.

Once this change is made in a given copy, it is irreversible for that copy, so the ordinary GNU General Public License applies to all subsequent copies and derivative works made from that copy.

This option is useful when you wish to copy part of the code of the Library into a program that is not a library.

4. You may copy and distribute the Library (or a portion or derivative of it, under Section 2) in object code or executable form under the terms of Sections 1 and 2 above provided that you accompany it with the complete corresponding machine-readable source code, which must be distributed under the terms of Sections 1 and 2 above on a medium customarily used for software interchange.

If distribution of object code is made by offering access to copy

from a designated place, then offering equivalent access to copy the source code from the same place satisfies the requirement to distribute the source code, even though third parties are not compelled to copy the source along with the object code.

5. A program that contains no derivative of any portion of the Library, but is designed to work with the Library by being compiled or linked with it, is called a "work that uses the Library". Such a work, in isolation, is not a derivative work of the Library, and therefore falls outside the scope of this License.

However, linking a "work that uses the Library" with the Library creates an executable that is a derivative of the Library (because it contains portions of the Library), rather than a "work that uses the library". The executable is therefore covered by this License. Section 6 states terms for distribution of such executables.

When a "work that uses the Library" uses material from a header file that is part of the Library, the object code for the work may be a derivative work of the Library even though the source code is not. Whether this is true is especially significant if the work can be linked without the Library, or if the work is itself a library. The threshold for this to be true is not precisely defined by law.

If such an object file uses only numerical parameters, data structure layouts and accessors, and small macros and small inline functions (ten lines or less in length), then the use of the object file is unrestricted, regardless of whether it is legally a derivative work. (Executables containing this object code plus portions of the Library will still fall under Section 6.)

Otherwise, if the work is a derivative of the Library, you may distribute the object code for the work under the terms of Section 6. Any executables containing that work also fall under Section 6, whether or not they are linked directly with the Library itself.

6. As an exception to the Sections above, you may also combine or link a "work that uses the Library" with the Library to produce a work containing portions of the Library, and distribute that work under terms of your choice, provided that the terms permit modification of the work for the customer's own use and reverse engineering for debugging such modifications.

You must give prominent notice with each copy of the work that the Library is used in it and that the Library and its use are covered by this License. You must supply a copy of this License. If the work during execution displays copyright notices, you must include the copyright notice for the Library among them, as well as a reference directing the user to the copy of this License. Also, you must do one of these things:

- a) Accompany the work with the complete corresponding machine-readable source code for the Library including whatever changes were used in the work (which must be distributed under Sections 1 and 2 above); and, if the work is an executable linked with the Library, with the complete machine-readable "work that uses the Library", as object code and/or source code, so that the user can modify the Library and then relink to produce a modified executable containing the modified Library. (It is understood that the user who changes the contents of definitions files in the Library will not necessarily be able to recompile the application to use the modified definitions.)
- b) Use a suitable shared library mechanism for linking with the

Library. A suitable mechanism is one that (1) uses at run time a copy of the library already present on the user's computer system, rather than copying library functions into the executable, and (2) will operate properly with a modified version of the library, if the user installs one, as long as the modified version is interface-compatible with the version that the work was made with.

- c) Accompany the work with a written offer, valid for at least three years, to give the same user the materials specified in Subsection 6a, above, for a charge no more than the cost of performing this distribution.
- d) If distribution of the work is made by offering access to copy from a designated place, offer equivalent access to copy the above specified materials from the same place.
- e) Verify that the user has already received a copy of these materials or that you have already sent this user a copy.

For an executable, the required form of the "work that uses the Library" must include any data and utility programs needed for reproducing the executable from it. However, as a special exception, the materials to be distributed need not include anything that is normally distributed (in either source or binary form) with the major components (compiler, kernel, and so on) of the operating system on which the executable runs, unless that component itself accompanies the executable.

It may happen that this requirement contradicts the license restrictions of other proprietary libraries that do not normally accompany the operating system. Such a contradiction means you cannot use both them and the Library together in an executable that you distribute.

- 7. You may place library facilities that are a work based on the Library side-by-side in a single library together with other library facilities not covered by this License, and distribute such a combined library, provided that the separate distribution of the work based on the Library and of the other library facilities is otherwise permitted, and provided that you do these two things:
  - a) Accompany the combined library with a copy of the same work based on the Library, uncombined with any other library facilities. This must be distributed under the terms of the Sections above.
  - b) Give prominent notice with the combined library of the fact that part of it is a work based on the Library, and explaining where to find the accompanying uncombined form of the same work.
- 8. You may not copy, modify, sublicense, link with, or distribute the Library except as expressly provided under this License. Any attempt otherwise to copy, modify, sublicense, link with, or distribute the Library is void, and will automatically terminate your rights under this License. However, parties who have received copies, or rights, from you under this License will not have their licenses terminated so long as such parties remain in full compliance.
- 9. You are not required to accept this License, since you have not signed it. However, nothing else grants you permission to modify or distribute the Library or its derivative works. These actions are prohibited by law if you do not accept this License. Therefore, by modifying or distributing the Library (or any work based on the Library), you indicate your acceptance of this License to do so, and

- all its terms and conditions for copying, distributing or modifying the Library or works based on it.
- 10. Each time you redistribute the Library (or any work based on the Library), the recipient automatically receives a license from the original licensor to copy, distribute, link with or modify the Library subject to these terms and conditions. You may not impose any further restrictions on the recipients' exercise of the rights granted herein. You are not responsible for enforcing compliance by third parties with this License.
- 11. If, as a consequence of a court judgment or allegation of patent infringement or for any other reason (not limited to patent issues), conditions are imposed on you (whether by court order, agreement or otherwise) that contradict the conditions of this License, they do not excuse you from the conditions of this License. If you cannot distribute so as to satisfy simultaneously your obligations under this License and any other pertinent obligations, then as a consequence you may not distribute the Library at all. For example, if a patent license would not permit royalty-free redistribution of the Library by all those who receive copies directly or indirectly through you, then the only way you could satisfy both it and this License would be to refrain entirely from distribution of the Library.

If any portion of this section is held invalid or unenforceable under any particular circumstance, the balance of the section is intended to apply, and the section as a whole is intended to apply in other circumstances.

It is not the purpose of this section to induce you to infringe any patents or other property right claims or to contest validity of any such claims; this section has the sole purpose of protecting the integrity of the free software distribution system which is implemented by public license practices. Many people have made generous contributions to the wide range of software distributed through that system in reliance on consistent application of that system; it is up to the author/donor to decide if he or she is willing to distribute software through any other system and a licensee cannot impose that Choice.

This section is intended to make thoroughly clear what is believed to be a consequence of the rest of this License.

- 12. If the distribution and/or use of the Library is restricted in certain countries either by patents or by copyrighted interfaces, the original copyright holder who places the Library under this License may add an explicit geographical distribution limitation excluding those countries.
- so that distribution is permitted only in or among countries not thus excluded. In such case, this License incorporates the limitation as if written in the body of this License.
- 13. The Free Software Foundation may publish revised and/or new versions of the Lesser General Public License from time to time. Such new versions will be similar in spirit to the present version, but may differ in detail to address new problems or concerns.

Each version is given a distinguishing version number. If the Library specifies a version number of this License which applies to it and "any later version", you have the option of following the terms and conditions either of that version or of any later version published by the Free Software Foundation. If the Library does not specify a

license version number, you may choose any version ever published by the Free Software Foundation.

14. If you wish to incorporate parts of the Library into other free programs whose distribution conditions are incompatible with these, write to the author to ask for permission. For software which is copyrighted by the Free Software Foundation, write to the Free Software Foundation; we sometimes make exceptions for this. Our decision will be guided by the two goals of preserving the free status of all derivatives of our free software and of promoting the sharing and reuse of software generally.

### NO WARRANTY

- 15. BECAUSE THE LIBRARY IS LICENSED FREE OF CHARGE, THERE IS NO WARRANTY FOR THE LIBRARY, TO THE EXTENT PERMITTED BY APPLICABLE LAW. EXCEPT WHEN OTHERWISE STATED IN WRITING THE COPYRIGHT HOLDERS AND/OR OTHER PARTIES PROVIDE THE LIBRARY "AS IS" WITHOUT WARRANTY OF ANY KIND, EITHER EXPRESSED OR IMPLIED, INCLUDING, BUT NOT LIMITED TO, THE IMPLIED WARRANTIES OF MERCHANTABILITY AND FITNESS FOR A PARTICULAR PURPOSE. THE ENTIRE RISK AS TO THE QUALITY AND PERFORMANCE OF THE LIBRARY IS WITH YOU. SHOULD THE LIBRARY PROVE DEFECTIVE, YOU ASSUME THE COST OF ALL NECESSARY SERVICING, REPAIR OR CORRECTION.
- 16. IN NO EVENT UNLESS REQUIRED BY APPLICABLE LAW OR AGREED TO IN WRITING WILL ANY COPYRIGHT HOLDER, OR ANY OTHER PARTY WHO MAY MODIFY AND/OR REDISTRIBUTE THE LIBRARY AS PERMITTED ABOVE, BE LIABLE TO YOU FOR DAMAGES, INCLUDING ANY GENERAL, SPECIAL, INCIDENTAL OR CONSEQUENTIAL DAMAGES ARISING OUT OF THE USE OR INABILITY TO USE THE LIBRARY (INCLUDING BUT NOT LIMITED TO LOSS OF DATA OR DATA BEING RENDERED INACCURATE OR LOSSES SUSTAINED BY YOU OR THIRD PARTIES OR A FAILURE OF THE LIBRARY TO OPERATE WITH ANY OTHER SOFTWARE), EVEN IF SUCH HOLDER OR OTHER PARTY HAS BEEN ADVISED OF THE POSSIBILITY OF SUCH DAMAGES.

## END OF TERMS AND CONDITIONS

How to Apply These Terms to Your New Libraries

If you develop a new library, and you want it to be of the greatest possible use to the public, we recommend making it free software that everyone can redistribute and change. You can do so by permitting redistribution under these terms (or, alternatively, under the terms of the ordinary General Public License).

To apply these terms, attach the following notices to the library. It is safest to attach them to the start of each source file to most effectively convey the exclusion of warranty; and each file should have at least the "copyright" line and a pointer to where the full notice is found.

<one line to give the library's name and a brief idea of what it does.>

Copyright (C) <year> <name of author>

This library is free software; you can redistribute it and/or modify it under the terms of the GNU Lesser General Public License as published by the Free Software Foundation; either version 2.1 of the License, or (at your option) any later version.

This library is distributed in the hope that it will be useful,

but WITHOUT ANY WARRANTY; without even the implied warranty of MERCHANTABILITY or FITNESS FOR A PARTICULAR PURPOSE. See the GNU Lesser General Public License for more details.

You should have received a copy of the GNU Lesser General Public License along with this library; if not, write to the Free Software Foundation, Inc., 51 Franklin Street, Fifth Floor, Boston, MA 02110-1301 USA

Also add information on how to contact you by electronic and paper mail.

You should also get your employer (if you work as a programmer) or your school, if any, to sign a "copyright disclaimer" for the library, if necessary. Here is a sample; alter the names:

Yoyodyne, Inc., hereby disclaims all copyright interest in the library `Frob' (a library for tweaking knobs) written by James Random Hacker.

<signature of Ty Coon>, 1 April 1990
Ty Coon, President of Vice

That's all there is to it!

=====

Tiny XML(source code) zlib license

/\* zlib.h -- interface of the 'zlib' general purpose compression library version 1.2.2, October 3rd, 2004

Copyright (C) 1995-2004 Jean-loup Gailly and Mark Adler

This software is provided 'as-is', without any express or implied warranty. In no event will the authors be held liable for any damages arising from the use of this software.

Permission is granted to anyone to use this software for any purpose, including commercial applications, and to alter it and redistribute it freely, subject to the following restrictions:

1. The origin of this software must not be misrepresented; you must not  $\ensuremath{\mathsf{T}}$ 

claim that you wrote the original software. If you use this software

in a product, an acknowledgment in the product documentation would be

appreciated but is not required.

- 2. Altered source versions must be plainly marked as such, and must not be
  - misrepresented as being the original software.
- 3. This notice may not be removed or altered from any source distribution.

Jean-loup Gailly jloup@gzip.org Mark Adler madler@alumni.caltech.edu

\*/

=====

SQLLite(source code) public domain
All of the deliverable code in SQLite has been dedicated to the public

domain by the authors. All code authors, and representatives of the companies they work for, have signed affidavits dedicating their contributions to the public domain and originals of those signed affidavits are stored in a firesafe at the main offices of Hwaci. Anyone is free to copy, modify, publish, use, compile, sell, or distribute the original SQLite code, either in source code form or as a compiled binary, for any purpose, commercial or non-commercial, and by any means.

\_\_\_\_

e-mail ware cai-html This library is e-mail ware. Please send eekim@eekim.com e-mail if you use this library:

#### strace

BSD license

Copyright (c) 1991, 1992 Paul Kranenburg <pk@cs.few.eur.nl>
Copyright (c) 1993 Branko Lankester <branko@hacktic.nl>
Copyright (c) 1993 Ulrich Pegelow <pegelow@moorea.uni-muenster.de>

Copyright (c) 1995, 1996 Michael Elizabeth Chastain <mec@duracef.shout.net>

Copyright (c) 1993, 1994, 1995, 1996 Rick Sladkey 
copyright (C) 1998-2001 wichert Akkerman <wakkerma@deephackmode.org> All rights reserved.

Redistribution and use in source and binary forms, with or without modification, are permitted provided that the following conditions are met:

1. Redistributions of source code must retain the above copyright notice, this list of conditions and the following disclaimer.

2. Redistributions in binary form must reproduce the above copyright notice, this list of conditions and the following disclaimer in the documentation and/or other materials provided with the distribution.

3. The name of the author may not be used to endorse or promote products derived from this software without specific prior written permission.

THIS SOFTWARE IS PROVIDED BY THE AUTHOR ``AS IS'' AND ANY EXPRESS OR IMPLIED WARRANTIES. INCLUDING. BUT NOT LIMITED TO. THE IMPLIED

OF MERCHANTABILITY AND FITNESS FOR A PARTICULAR PURPOSE ARE DISCLAIMED. IN NO EVENT SHALL THE AUTHOR BE LIABLE FOR ANY DIRECT, INDIRECT, INCIDENTAL, SPECIAL, EXEMPLARY, OR CONSEQUENTIAL DAMAGES (INCLUDING, BUT NOT LIMITED TO, PROCUREMENT OF SUBSTITUTE GOODS OR SERVICES; LOSS OF USE,

DATA, OR PROFITS; OR BUSINESS INTERRUPTION) HOWEVER CAUSED AND ON ANY THEORY OF LIABILITY, WHETHER IN CONTRACT, STRICT LIABILITY, OR TORT (INCLUDING NEGLIGENCE OR OTHERWISE) ARISING IN ANY WAY OUT OF THE USE OF THIS SOFTWARE, EVEN IF ADVISED OF THE POSSIBILITY OF SUCH DAMAGE.

\$Id: COPYRIGHT, v 1.3 2002/03/31 18:43:00 wichert Exp \$

=====

### dropbear

Dropbear contains a number of components from different sources, hence there are a few licenses and authors involved. All licenses are fairly non-restrictive.

The majority of code is written by Matt Johnston, under the license below.

Portions of the client-mode work are (c) 2004 Mihnea Stoenescu, under the same license:

Copyright (c) 2002-2004 Matt Johnston Portions copyright (c) 2004 Mihnea Stoenescu All rights reserved.

Permission is hereby granted, free of charge, to any person obtaining a copy of this software and associated documentation files (the "Software"), to deal in the Software without restriction, including without limitation the rights to use, copy, modify, merge, publish, distribute, sublicense, and/or sell copies of the Software, and to permit persons to whom the Software is furnished to do so, subject to the following conditions:

The above copyright notice and this permission notice shall be included in all copies or substantial portions of the Software.

THE SOFTWARE IS PROVIDED "AS IS", WITHOUT WARRANTY OF ANY KIND, EXPRESS OR IMPLIED, INCLUDING BUT NOT LIMITED TO THE WARRANTIES OF MERCHANTABILITY, FITNESS FOR A PARTICULAR PURPOSE AND NONINFRINGEMENT. IN NO EVENT SHALL THE AUTHORS OR COPYRIGHT HOLDERS BE LIABLE FOR ANY CLAIM, DAMAGES OR OTHER LIABILITY, WHETHER IN AN ACTION OF CONTRACT, TORT OR OTHERWISE, ARISING FROM, OUT OF OR IN CONNECTION WITH THE SOFTWARE OR THE USE OR OTHER DEALINGS

----

IN THE SOFTWARE.

LibTomCrypt and LibTomMath are written by Tom St Denis, and are Public Domain.

----

sshpty.c is taken from OpenSSH 3.5p1, Copyright (c) 1995 Tatu Ylonen <ylo@cs.hut.fi>, Espoo, Finland All rights reserved

"As far as I am concerned, the code I have written for this software can be used freely for any purpose. Any derived versions of this software must be clearly marked as such, and if the derived work is incompatible with the protocol description in the RFC file, it must be called by a name other than "ssh" or "Secure Shell". "

----

loginrec.c
loginrec.h
atomicio.h
atomicio.c
and strlcat() (included in util.c) are from OpenSSH 3.6.1p2, and are
licensed
under the 2 point BSD license.

loginrec is written primarily by Andre Lucas, atomicio.c by Theo de Raadt.

strlcat() is (c) Todd C. Miller

----

Import code in keyimport.c is modified from PuTTY's import.c, licensed
as
follows:

PuTTY is copyright 1997-2003 Simon Tatham.

Portions copyright Robert de Bath, Joris van Rantwijk, Delian Delchev, Andreas Schultz, Jeroen Massar, Wez Furlong, Nicolas Barry, Justin Bradford, and CORE SDI S.A.

Permission is hereby granted, free of charge, to any person obtaining a copy of this software and associated documentation files (the "Software"), to deal in the Software without restriction, including without limitation the rights to use, copy, modify, merge, publish, distribute, sublicense, and/or sell copies of the Software, and to permit persons to whom the Software is furnished to do so, subject to the following conditions:

The above copyright notice and this permission notice shall be included in all copies or substantial portions of the Software.

THE SOFTWARE IS PROVIDED "AS IS", WITHOUT WARRANTY OF ANY KIND, EXPRESS OR IMPLIED, INCLUDING BUT NOT LIMITED TO THE WARRANTIES OF MERCHANTABILITY, FITNESS FOR A PARTICULAR PURPOSE AND NONINFRINGEMENT. IN NO EVENT SHALL THE COPYRIGHT HOLDERS BE LIABLE FOR ANY CLAIM, DAMAGES OR OTHER LIABILITY, WHETHER IN AN ACTION OF CONTRACT, TORT OR OTHERWISE, ARISING FROM, OUT OF OR IN CONNECTION WITH THE SOFTWARE OR THE USE OR OTHER DEALINGS IN THE SOFTWARE.

=====

libncurses5\_5.4-4\_arm.deb

This is the Debian prepackaged version of the ncurses library and terminfo utilities. ncurses/terminfo was originally written by Pavel Curtis and Zeyd M. Ben-Halim <zmbenhal@netcom.com>, and is currently held by the Free Software Foundation.

This package was put together by Vaidhyanathan G Mayilrangam <vaidhy@debian.org> and Joel Klecker <espy@debian.org>, using sources obtained from ftp://ftp.gnu.org/gnu/ncurses/ncurses-5.0.tar.gz.

Copyright (c) 1998 Free Software Foundation, Inc.

Permission is hereby granted, free of charge, to any person obtaining a copy of this software and associated documentation files (the "Software"), to deal in the Software without restriction, including without limitation the rights to use, copy, modify, merge, publish, distribute, distribute with modifications, sublicense, and/or sell copies of the Software, and to permit persons to whom the Software is

furnished to do so, subject to the following conditions:

The above copyright notice and this permission notice shall be included in all copies or substantial portions of the Software.

THE SOFTWARE IS PROVIDED "AS IS", WITHOUT WARRANTY OF ANY KIND, EXPRESS OR IMPLIED, INCLUDING BUT NOT LIMITED TO THE WARRANTIES OF MERCHANTABILITY, FITNESS FOR A PARTICULAR PURPOSE AND NONINFRINGEMENT. IN NO EVENT SHALL THE ABOVE COPYRIGHT HOLDERS BE LIABLE FOR ANY CLAIM, DAMAGES OR OTHER LIABILITY, WHETHER IN AN ACTION OF CONTRACT, TORT OR OTHERWISE, ARISING FROM, OUT OF OR IN CONNECTION WITH THE SOFTWARE OR THE USE OR OTHER DEALINGS IN THE SOFTWARE.

Except as contained in this notice, the name(s) of the above copyright holders shall not be used in advertising or otherwise to promote the sale, use or other dealings in this Software without prior written authorization.

=====

thttpd\_2.23beta1-3\_arm.deb

This package was produced by Yotam Rubin <yotam@makif.omer.k12.il> from sources obtained from: <http://www.acme.com/software/thttpd/thttpd-2.21b.tar.gz> Its source files include the following copyright:

Copyright(C) 1995,1998,1999,2000 by Jef Poskanzer <jef@acme.com>. All rights reserved.

thttpd-2.25b/config.guess:# Copyright (C) 1992, 93, 94, 95, 1996 Free Software Foundation, Inc. thttpd-2.25b/configure:# Copyright (C) 1992, 93, 94, 95, 96 Free Software Foundation, Inc. # This file is free software; you can redistribute it and/or modify it # under the terms of the GNU General Public License as published by # the Free Software Foundation; either version 2 of the License, or # (at your option) any later version. # # This program is distributed in the hope that it will be useful, but # WITHOUT ANY WARRANTY; without even the implied warranty of # MERCHANTABILITY or FITNESS FOR A PARTICULAR PURPOSE. See the GNU # General Public License for more details.

# You should have received a copy of the GNU General Public License

```
# along with this program; if not, write to the Free Software
# Foundation, Inc., 59 Temple Place - Suite 330, Boston, MA 02111-1307,
USA.
# As a special exception to the GNU General Public License, if you
# distribute this file as part of a program that contains a
# configuration script generated by Autoconf, you may include it under
# the same distribution terms that you use for the rest of that program.
thttpd-2.25b/config.sub:#
                            Copyright (C) 1991, 92, 93, 94, 95, 1996
Free Software Foundation, Inc.
# This file is (in principle) common to ALL GNU software.
# The presence of a machine in this file suggests that SOME GNU software
# can handle that machine. It does not imply ALL GNU software can.
# This file is free software; you can redistribute it and/or modify
# it under the terms of the GNÚ General Public License as published by
# the Free Software Foundation; either version 2 of the License, or
# (at your option) any later version.
# This program is distributed in the hope that it will be useful,
# but WITHOUT ANY WARRANTY; without even the implied warranty of
# MERCHANTABILITY or FITNESS FOR A PARTICULAR PURPOSE. See the
# GNU General Public License for more details.
# You should have received a copy of the GNU General Public License
# along with this program; if not, write to the Free Software
# Foundation, Inc., 59 Temple Place - Suite 330.
# Boston, MA 02111-1307, USA.
thttpd-2.25b/config.h: Copyright(C)1995,1998,1999,2000,2001 by Jef
Poskanzer <jef@mail.acme.com>.
thttpd-2.25b/fdwatch.c: Copyright(C)1999,2000 by Jef Poskanzer
<jef@mail.acme.com>.
thttpd-2.25b/fdwatch.h: Copyright(C)1999 by Jef Poskanzer
<ief@mail.acme.com>.
thttpd-2.25b/libhttpd.c: Copyright(C)1995,1998,1999,2000,2001 by Jef
Poskanzer <jef@mail.acme.com>.
thttpd-2.25b/libhttpd.h: Copyright(C)1995,1998,1999,2000,2001 by Jef
Poskanzer <jef@mail.acme.com>.
thttpd-2.25b/Makefile.in:# Copyright(C)1995,1998 by Jef Poskanzer
<jef@mail.acme.com>.
thttpd-2.25b/match.c: Copyright(C)1995,2000 by Jef Poskanzer
<jef@mail.acme.com>.
thttpd-2.25b/match.h: Copyright(C)1995 by Jef Poskanzer
<jef@mail.acme.com>.
thttpd-2.25b/mmc.c: Copyright(C)1998,2001 by Jef Poskanzer
<jef@mail.acme.com>.
thttpd-2.25b/mmc.h: Copyright(C)1998 by Jef Poskanzer
<jef@mail.acme.com>.
thttpd-2.25b/tdate_parse.c: Copyright(C)1995 by Jef Poskanzer
<jef@mail.acme.com>.
thttpd-2.25b/tdate_parse.h: Copyright(C)1995 by Jef Poskanzer
<jef@mail.acme.com>.
thttpd-2.25b/thttpd.8:Copyright(C)1995,1998,1999,2000 by Jef Poskanzer
<jef@mail.acme.com>.
thttpd-2.25b/thttpd.c: Copyright(C)1995,1998,1999,2000,2001 by Jef
Poskanzer <jef@mail.acme.com>.
thttpd-2.25b/timers.c: Copyright(C)1995,1998,2000 by Jef Poskanzer
<jef@mail.acme.com>.
thttpd-2.25b/timers.h: Copyright(C)1995,1998,1999,2000 by Jef Poskanzer
<jef@mail.acme.com>.
```

```
thttpd-2.25b/cgi-src/Makefile.in:Copyright(C)1995 by Jef Poskanzer
<ief@mail.acme.com>.
thttpd-2.25b/cgi-src/phf.c: Copyright(C)1996 by Jef Poskanzer
<jef@mail.acme.com>.
thttpd-2.25b/cgi-src/redirect.8:Copyright(C)1995 by Jef Poskanzer
<ief@mail.acme.com>.
thttpd-2.25b/cgi-src/redirect.c: Copyright(C)1995 by Jef Poskanzer
<jef@mail.acme.com>.
thttpd-2.25b/cgi-src/ssi.8:Copyright(C)1995 by Jef Poskanzer
<ief@mail.acme.com>.
thttpd-2.25b/cgi-src/ssi.c: Copyright(C)1995 by Jef Poskanzer
<jef@mail.acme.com>.
thttpd-2.25b/extras/Makefile.in:Copyright(C)1995.1998 by Jef Poskanzer
<jef@mail.acme.com>.
thttpd-2.25b/extras/makeweb.1:Copyright(C)1995 by Jef Poskanzer
<jef@mail.acme.com>.
thttpd-2.25b/extras/makeweb.c: Copyright(C)1995 by Jef Poskanzer
<jef@mail.acme.com>.
thttpd-2.25b/extras/syslogtocern:Copyright(C)1995,1998 by Jef Poskanzer
<jef@mail.acme.com>.
thttpd-2.25b/extras/syslogtocern.8:Copyright(C)1995 by Jef Poskanzer
<jef@mail.acme.com>.
thttpd_2.23beta1-3_arm.deb
** Redistribution and use in source and binary forms, with or without
**
  modification, are permitted provided that the following conditions
**
   are met:
   1. Redistributions of source code must retain the above copyright
**
      notice, this list of conditions and the following disclaimer.
**
   2. Redistributions in binary form must reproduce the above copyright
**
      notice, this list of conditions and the following disclaimer in
the
      documentation and/or other materials provided with the
distribution.
** THIS SOFTWARE IS PROVIDED BY THE AUTHOR AND CONTRIBUTORS ``AS IS''
** ANY EXPRESS OR IMPLIED WARRANTIES, INCLUDING, BUT NOT LIMITED TO, THE
** IMPLIED WARRANTIES OF MERCHANTABILITY AND FITNESS FOR A PARTICULAR
PURPOSE
** ARE DISCLAIMED.
                    IN NO EVENT SHALL THE AUTHOR OR CONTRIBUTORS BE
** FOR ANY DIRECT, INDIRECT, INCIDENTAL, SPECIAL, EXEMPLARY, OR
CONSEQUENTIAL
** DAMAGES (INCLUDING, BUT NOT LIMITED TO, PROCUREMENT OF SUBSTITUTE
** OR SERVICES; LOSS OF USE, DATA, OR PROFITS; OR BUSINESS INTERRUPTION)
** HOWEVER CAUSED AND ON ANY THEORY OF LIABILITY, WHETHER IN CONTRACT,
STRICT
** LIABILITY. OR TORT (INCLUDING NEGLIGENCE OR OTHERWISE) ARISING IN ANY
WAY
** OUT OF THE USE OF THIS SOFTWARE, EVEN IF ADVISED OF THE POSSIBILITY
OF
** SUCH DAMAGE.
```

thttpd-2.25b/install-sh:# Copyright 1991 by the Massachusetts Institute of Technology  $^{\prime\prime}$ 

# Permission to use, copy, modify, distribute, and sell this software
and its
# documentation for any purpose is hereby granted without fee, provided
that

# the above copyright notice appear in all copies and that both that

```
# copyright notice and this permission notice appear in supporting
# documentation, and that the name of M.I.T. not be used in advertising
or
# publicity pertaining to distribution of the software without specific,
# written prior permission. M.I.T. makes no representations about the
# suitability of this software for any purpose. It is provided "as is"
# without express or implied warranty.
```

thttpd-2.25b/strerror.c: \* Copyright (c) 1988 Regents of the University of California.

\* All rights reserved.

\* Redistribution and use in source and binary forms are permitted 
\* provided that the above copyright notice and this paragraph are 
\* duplicated in all such forms and that any documentation, 
\* advertising materials, and other materials related to such 
\* distribution and use acknowledge that the software was developed 
\* by the University of California, Berkeley. The name of the 
\* University may not be used to endorse or promote products derived 
\* from this software without specific prior written permission. 
\* THIS SOFTWARE IS PROVIDED `AS IS'' AND WITHOUT ANY EXPRESS OR

\* IMPLIED WARRANTIES, INCLUDING, WITHOUT LIMITATION, THE IMPLIED \* WARRANTIES OF MERCHANTIBILITY AND FITNESS FOR A PARTICULAR PURPOSE.

=====

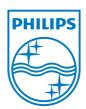

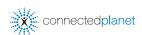

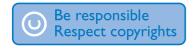

Specifications are subject to change without notice. Trademarks are the property of Koninklijke Philips Electronics N.V. or their respective owners © 2009 Koninklijke Philips Electronics N.V. All rights reserved. www.philips.com

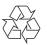

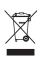

Printed in China WACS7500\_37\_UM\_V2.1 wk9454 Free Manuals Download Website

http://myh66.com

http://usermanuals.us

http://www.somanuals.com

http://www.4manuals.cc

http://www.manual-lib.com

http://www.404manual.com

http://www.luxmanual.com

http://aubethermostatmanual.com

Golf course search by state

http://golfingnear.com

Email search by domain

http://emailbydomain.com

Auto manuals search

http://auto.somanuals.com

TV manuals search

http://tv.somanuals.com